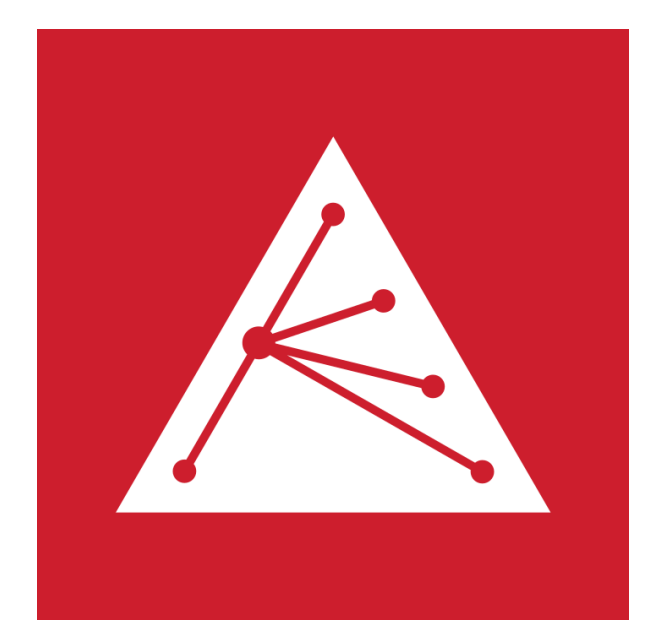

# Anwender-Handbuch Aranet Cloud

<https://aranet.cloud/>

VER 0.9

Gültig ab Aranet Cloud v1.7.13 Mai 2022

# <span id="page-1-0"></span>Inhaltsverzeichnis

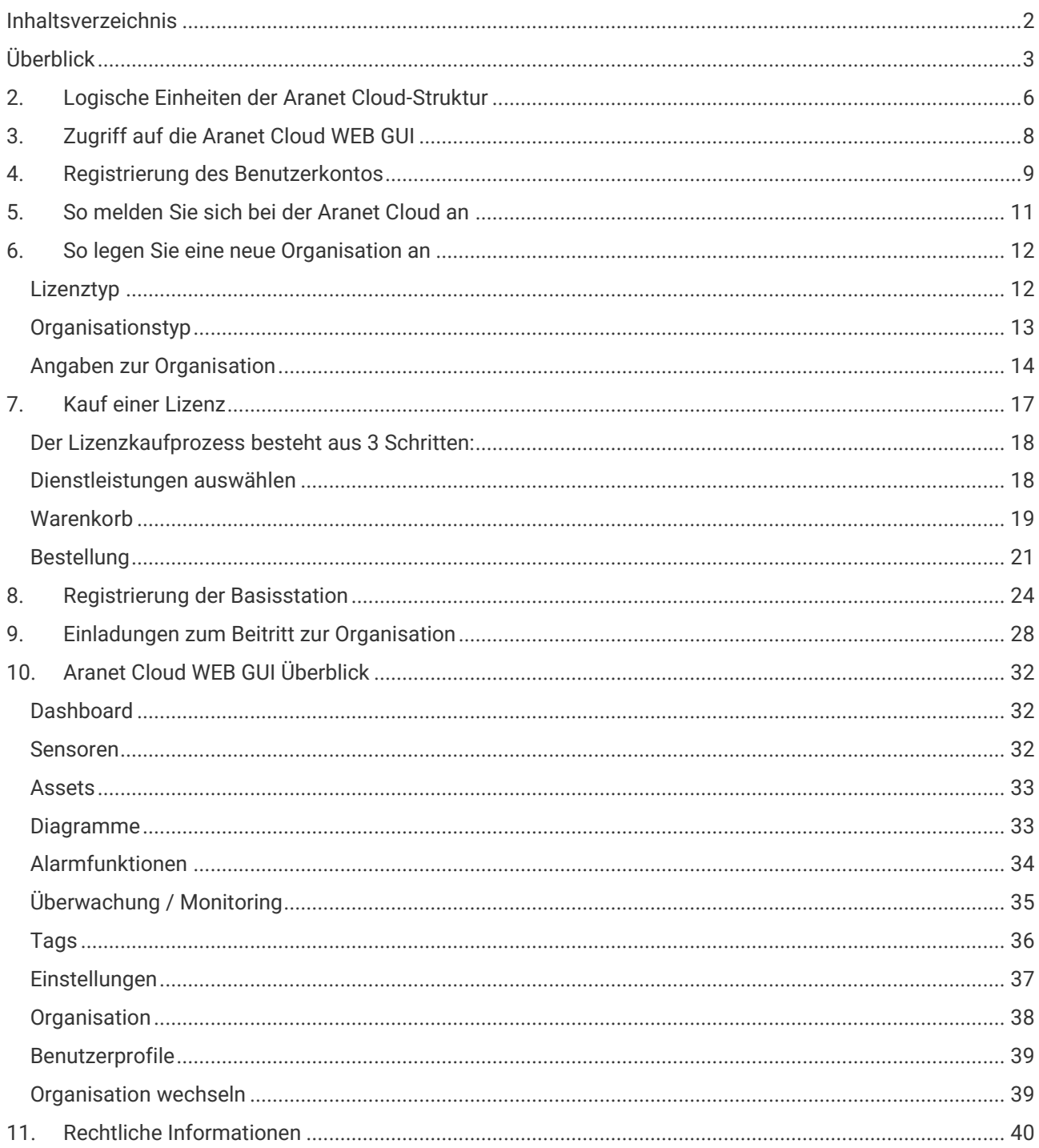

# <span id="page-2-0"></span>Überblick

Aranet ist eine intelligente IoT-Lösung zur drahtlosen Überwachung, die Daten aus verteilten Sensornetzwerken sammelt, aufzeichnet, meldet und analysiert. Die grundlegende Aranet-Implementierung besteht aus:

1) mindestens einer Aranet PRO-Basisstation, die Daten sammelt und

2) Sensoren, die sich mit einer Basisstation verbinden und ein lokales drahtloses Datennetzwerk aufbauen.

Daten von Aranet-Sensoren können abgerufen und angezeigt werden über

1) lokale Verbindung mit der IP-Adresse einer Aranet PRO-Basisstation mit der neuesten Version von Chrome, Safari oder Edge WEB-Browser;

2) in der Aranet Cloud-Plattform, wenn die Aranet PRO-Basisstation mit dem Internet verbunden ist. Die Aranet Cloud ist von jedem Ort auf der Welt zugänglich, an dem eine Internetverbindung verfügbar ist.

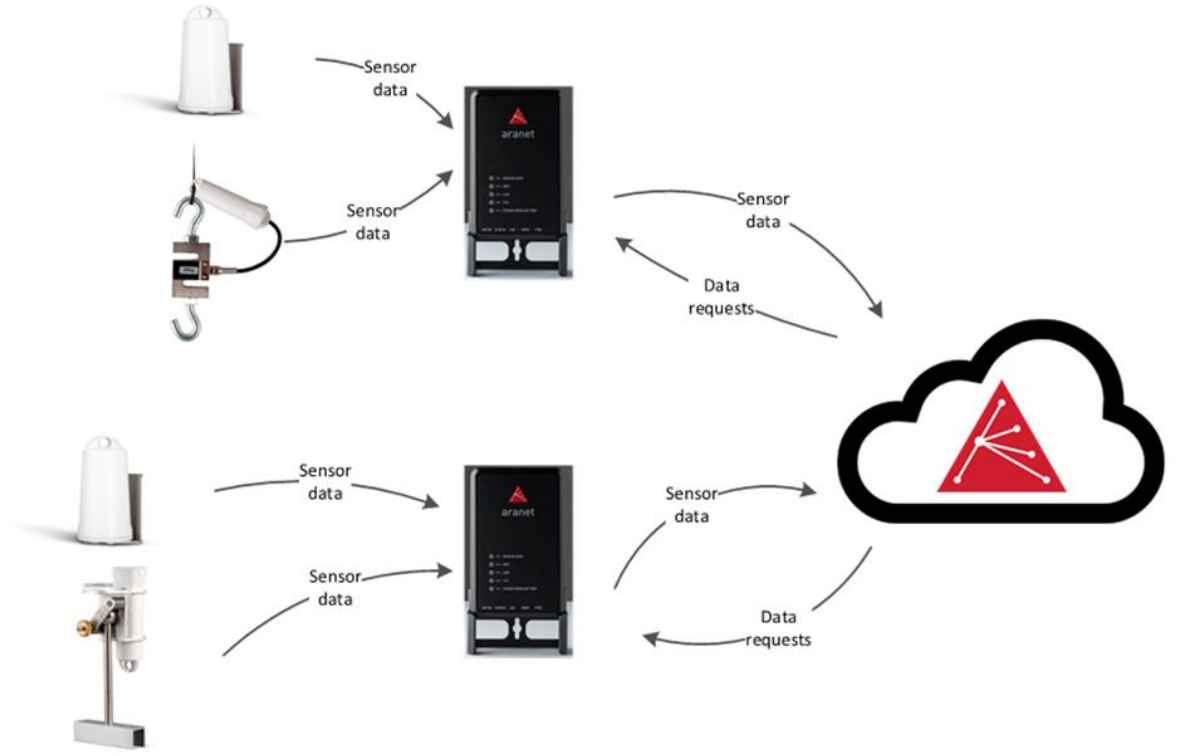

Aranet Cloud ist eine industrietaugliche Lösung für die Fernverwaltung des Aranet IoT-Ökosystems. Aranet Cloud kann eine unbegrenzte Anzahl von Aranet PRO Bases verbinden und Messungen von allen Sensoren in einer Umgebung speichern.

Die Aranet Cloud-Plattform bietet eine WEB-Schnittstelle, auf der jede Person ein neues Benutzerkonto registrieren kann und sich der Benutzer dann mit festgelegten Authentifizierungsdaten (E-Mail und Passwort) anmelden und auf sein Konto auf der Plattform zugreifen kann. Registrierte Benutzer können außerdem eine unbegrenzte Anzahl von Aranet PRO-Basisstationen verbinden/registrieren, deren Sensordaten dann auf der Aranet Cloud-Plattform zugänglich sind.

Aranet Cloud empfängt Daten von Aranet Pro-Basisstationen über das HTTPS-Protokoll auf TCP-Port 443. Die Datenübertragung ist so konzipiert, dass die Systemkonfiguration so einfach wie möglich ist, ohne dass eine bestimmte Netzwerkkonfiguration erforderlich ist. Verbinden Sie einfach die Aranet PRO-Basisstation mit dem Internet und beginnen Sie mit der Nutzung der Aranet Cloud.

Die Aranet Cloud-Plattform ermöglicht die Anzeige von Live- und historischen Messdaten von allen Aranet Sensoren, die mit Aranet Cloud-registrierten PRO-Basisstationen gekoppelt sind. Darüber hinaus kann jeder Benutzer in der Aranet Cloud-Plattform auch:

1) Sensordaten mit anderen Benutzern der Aranet Cloud-Plattform teilen, indem eine Einladung versendet wird;

2) Sensordaten im SenML+JSON-Dateiformat über eine Push-Integrations-API an jeden Systemendpunkt eines Drittanbieters (Server, Computer, eine andere Cloud-Plattform usw.), senden, der solche Dateien empfangen kann

3) Messdaten in eine .csv-, .xlsx- oder .pdf-Datei exportieren

4) CO2-Sensordaten als HTML-Seitenlink teilen

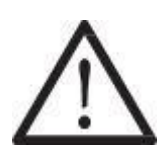

**Bitte beachten Sie,** dass Daten von Sensoren nicht direkt an die Aranet Cloud gesendet werden können. Sensoren können nur mit Aranet PRO-Basisstationen gekoppelt werden, die Sensordaten sammeln und mit der Aranet Cloud kommunizieren (mit einer Internetverbindung und der richtigen Cloud-Registrierung).

Die Serverinfrastruktur der Aranet Cloud wird in einem sicheren Rechenzentrum in Lettland (EU) gehostet, das von SAF Tehnika verwaltet wird. Diese Infrastruktur wurde entwickelt, um jegliche Fehler zu vermeiden, und wird mit vollständiger Redundanz unterstützt, indem zwei unabhängige Internetverbindungen, zwei Firewall-Einheiten, zwei Netzwerk-Core-Switches usw. vorhanden sind.

**Bitte beachten Sie,** dass Aranet4 HOME- und Aranet MINI-Basisstationsprodukte nicht kompatibel sind und nicht mit der Aranet Cloud-Plattform verwendet werden können.

# 1. Voraussetzungen für die Registrierung der Aranet PRO Basisstation

Vor dem Einrichten einer Aranet PRO-Basisstation auf der Aranet Cloud-Plattform sollten einige Dinge überprüft und bereitgestellt werden:

1. Der Benutzer hat einen beliebigen Gerätetyp mit einer funktionierenden Internetverbindung und einem darauf installierten WEB-Browser.

2. Der Benutzer hat Zugriff auf ein E-Mail-Konto, das für die Registrierung eines neuen Kontos auf der Aranet Cloud-Plattform verwendet werden kann.

3. Der Benutzer hat über eine grafische WEB-Schnittstelle Zugriff auf eine Aranet PRO-Basisstation, die er in der Aranet Cloud-Plattform registrieren/verbinden möchte.

4. Dieselbe Aranet PRO-Basisstation ist ordnungsgemäß mit dem Internet verbunden und hat mindestens die Firmware-Version 2.4.6. Wenn die Aranet PRO-Basisstation auf die Aranet Cloud-Plattform zugreifen kann, wird im Hauptmenü der grafischen WEB-Benutzeroberfläche der Abschnitt **Aranet Cloud** angezeigt, der die Meldung

anzeigt, dass der **Cloud-Dienst verfügbar** ist:

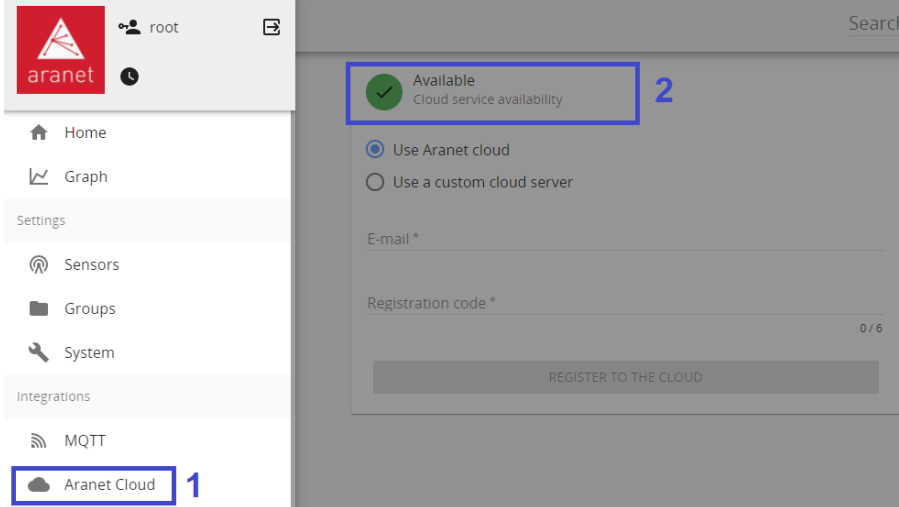

Wenn in der Aranet PRO-Basisstation der Abschnitt **Aranet Cloud** fehlt, aktualisieren Sie auf die neueste Firmware-Version von der offiziellen Aranet-Webseite Downloads Unterabschnitt **Firmware-Updates**: https://aranet.com/downloads/

Wenn die Aranet PRO-Basisstation **Nicht verfügbar** anzeigt, überprüfen Sie erneut Ihre Internetverbindung.

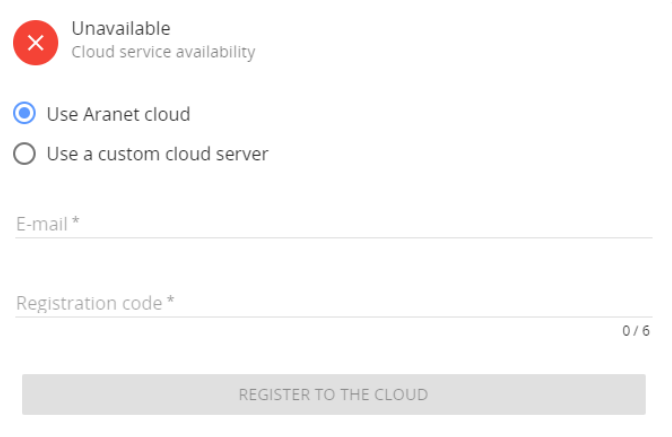

# <span id="page-5-0"></span>2.Logische Einheiten der Aranet Cloud-Struktur

Um die Aranet Cloud WEB-Oberfläche zu verstehen, beginnen wir mit den primären Entitäten und Objekten, die die Aranet Cloud-Struktur bilden:

- 1) Konten.
- 2) Organisationen
- 3) Basisstationen
- 4) Sensoren

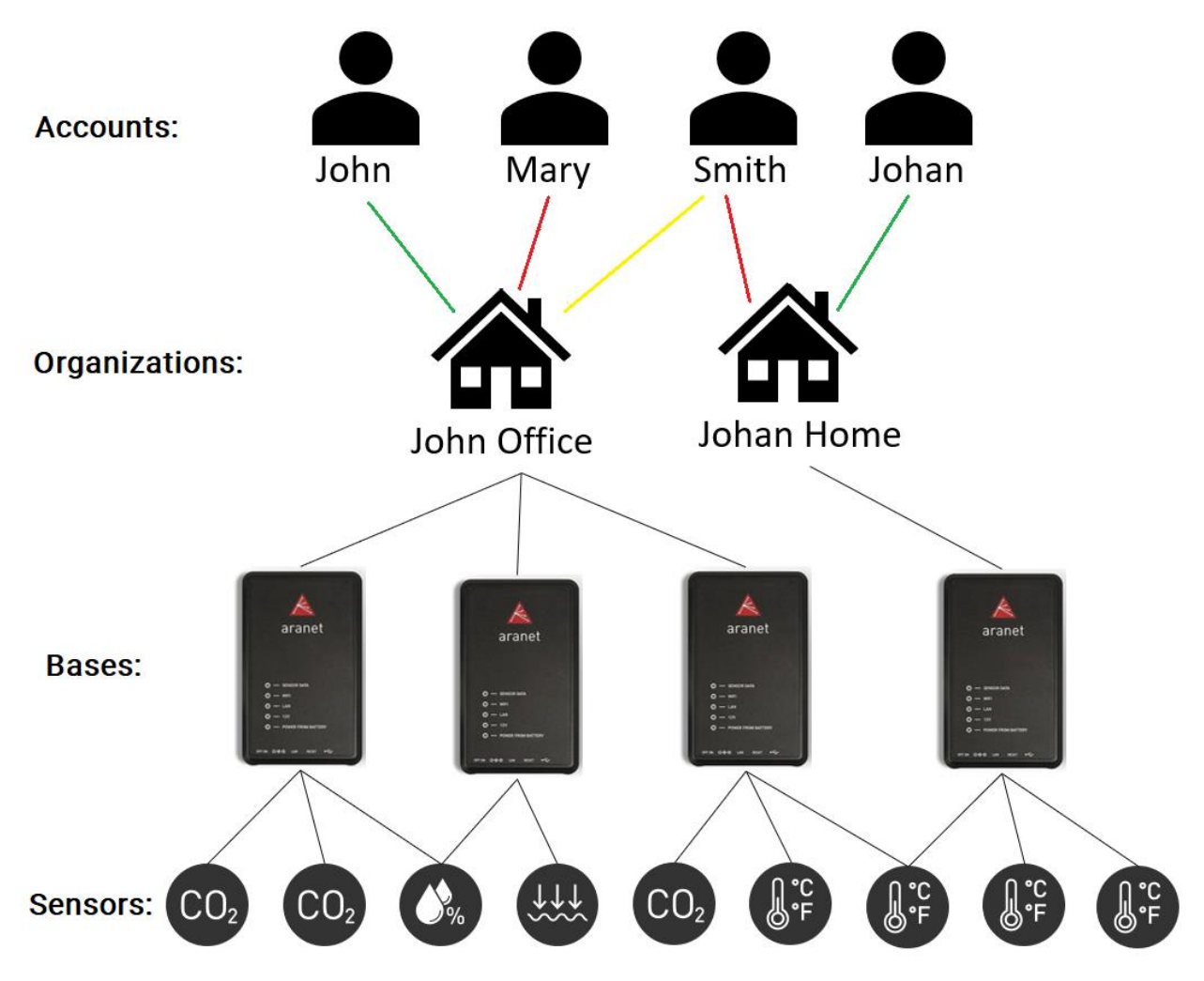

Bases und Sensoren sind ihrem Namen nach selbsterklärende Einheiten, die entsprechend Aranet PRO-Basisstationen und die damit gekoppelten Sensoren darstellen.

Kontoentitäten sind registrierte Benutzerkonten in der Aranet Cloud-Plattform. Benutzerkonten haben ihren eigenen privaten Bereich auf der Aranet Cloud-Plattform. Um auf Daten zuzugreifen, muss ein Benutzerkonto Entitäten namens Organisationen erstellen oder ihnen beitreten.

Organisationseinheiten sind wie ein zwischengeschaltetes Medium, das von Konten verwendet wird, um Daten von Basisstationen zu sammeln, anzuzeigen und zu visualisieren, und kann Daten problemlos mit anderen Aranet-Cloud-Konten oder Systemen von Drittanbietern teilen. Jedes Konto kann in jeder Organisation eine von 3 verschiedenen Rollen haben: Eigentümer, Administrator oder Benutzer:

1) **Eigentümer** – jede Organisation wird von einem Konto erstellt, dem dann die Eigentümerrolle in der Organisation zugewiesen wird (in der Abbildung oben durch **grüne Pfeile** dargestellt). Der Eigentümer hat die volle Kontrolle über die erstellten Organisationseinstellungen und -daten – sogenannte Schreibrechte für alle Bereiche der Organisation. Jede Organisation hat nur einen Eigentümer, der alle Einstellungen der Organisation ändern und alle darauf verfügbaren Daten sehen kann. Der Eigentümer kann andere Konten

zur Organisation hinzufügen oder entfernen, ihre Rollen ändern und Rechte in der Organisation anzeigen (lesen) oder ändern (schreiben), aber andere Konten in der Organisation können die Rechte des Eigentümers nicht ändern oder den Eigentümer aus der Organisation entfernen . Der Eigentümer kann der Organisation neue Basen hinzufügen (registrieren) und Sensordaten von solchen Basen mit anderen Konten im Aranet Cloud-System oder einigen Systemen von Drittanbietern teilen;

- 2) **Administrator** Konto mit den gleichen Rechten wie der Eigentümer in der Organisation, außer dass der Administrator die Rechte oder Rolle des Eigentümers nicht ändern kann. Jede Organisation kann eine unbegrenzte Anzahl von Administratoren haben (in der Abbildung oben durch **rote Pfeile** dargestellt);
- 3) **Benutzer** Konto, das nur individuelle Anzeige- und/oder Änderungsrechte in verschiedenen Abschnitten haben kann, die in jeder Organisation verfügbar sind (in der obigen Abbildung mit **gelben Pfeilen** dargestellt). Benutzerkonten können so konfiguriert werden, dass sie nur Daten in der Organisation anzeigen, aber keine ihrer Einstellungen ändern können.

Besitzer, Administratoren und sogar Benutzer, wenn sie Schreibrechte haben, können **Basen** bei Organisationen registrieren. Wenn die Basis bei einer Organisation registriert ist, sendet sie alle ihre Sensormessdaten an die Organisation. Jede Basis kann jeweils nur bei einer Organisation registriert werden (eine unbegrenzte Anzahl von Basen kann bei derselben Organisation registriert werden).

# <span id="page-7-0"></span>3.Zugriff auf die Aranet Cloud WEB GUI

Auf die Aranet Cloud-Plattform kann mit jedem WEB-Browser (die neuesten Versionen von Chrome, Safari oder Edge werden empfohlen) durch Eingabe von <https://aranet.cloud/> zugegriffen werden:

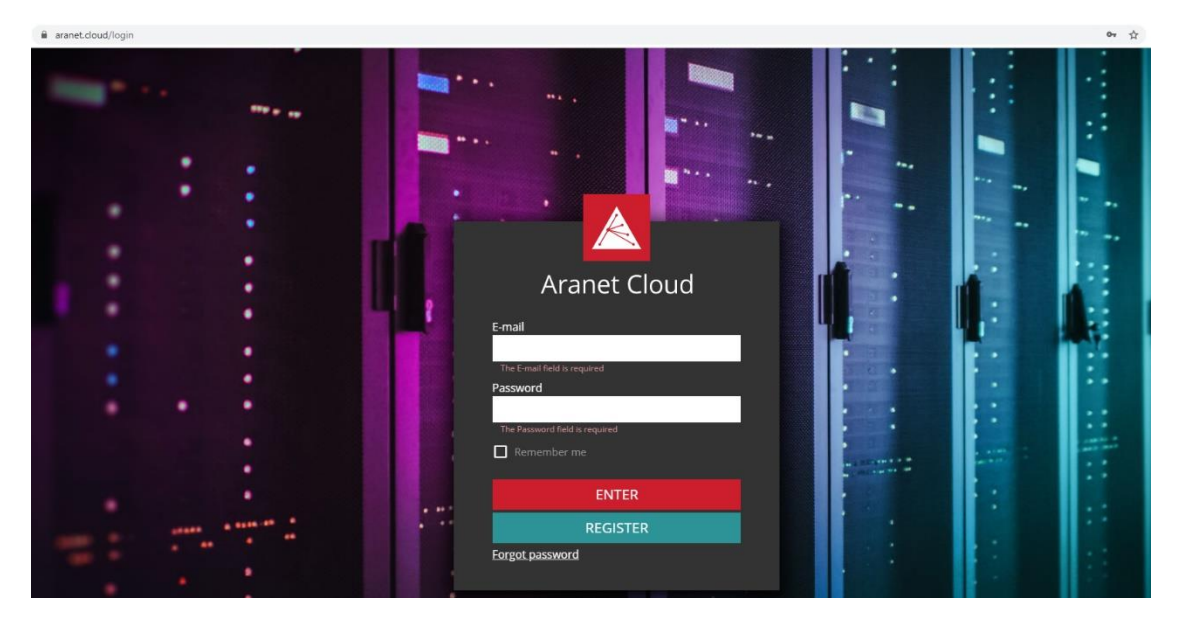

# <span id="page-8-0"></span>4.Registrierung des Benutzerkontos

Um auf die Aranet Cloud-Plattform zuzugreifen und sie zu nutzen, muss der Benutzer zunächst ein neues Konto auf der Plattform registrieren. Ein neues Benutzerkonto kann erstellt werden, indem Sie auf der Hauptanmeldeseite der Plattform auf die Schaltfläche **REGISTRIEREN** klicken:

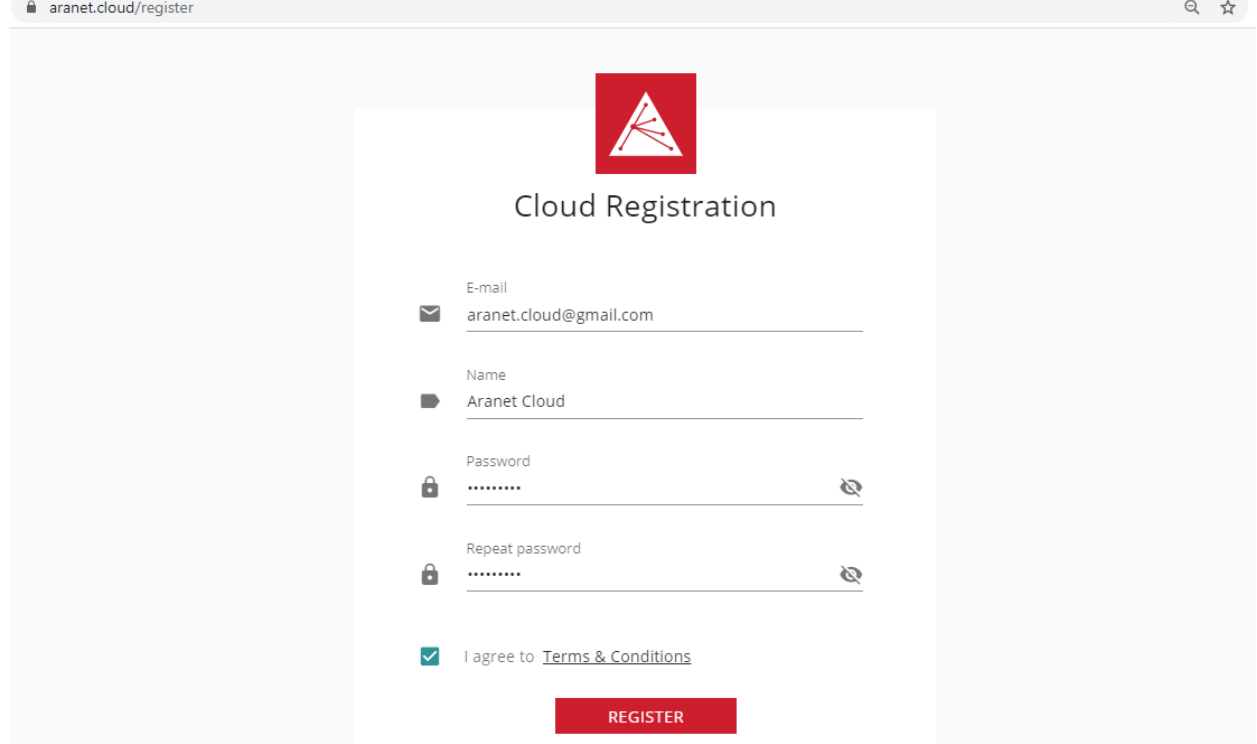

- **1) E-Mail -** E-Mail-Konto, das für die Bestätigung des Benutzerkontos verwendet wird und danach als Anmeldedaten für den Zugriff auf das Aranet Cloud-System dient;
- 2) **Name –** wird als Profilname des Benutzerkontos verwendet;
- 3) **Passwort –** dient als Anmeldeinformation für den Zugriff auf das Aranet Cloud-System;
- 4) **Passwort wiederholen –** Passwortbestätigungsfeld;
- 5) **Ich stimme den Allgemeinen Geschäftsbedingungen zu**  Klicken Sie hier, um die Geschäftsbedingungen von SAF Tehnika für die Nutzung der Aranet Cloud zu akzeptieren[: https://aranet.cloud/terms-and](https://aranet.cloud/terms-and-conditions)**[conditions](https://aranet.cloud/terms-and-conditions)**

Wenn alle erforderlichen Daten eingegeben sind, klicken Sie auf **REGISTRIEREN** - eine Popup-Meldung über die erfolgreiche Kontoregistrierung wird angezeigt:

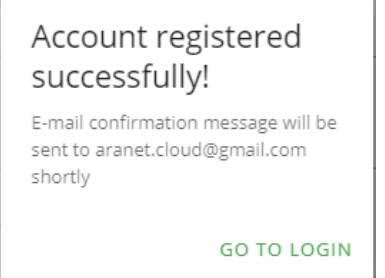

Nach erfolgreicher Registrierung muss das neue Cloud-Konto bestätigt werden und der Benutzer muss zu seinem zuvor eingegebenen E-Mail-Konto gehen, wo er eine neue E-Mail-Nachricht mit dem Betreff **Bestätigung Ihrer Aranet-Cloud-Registrierung** vo[n noreply@aranet.cloud](mailto:noreply@aranet.cloud) erhalten sollte. Wenn eine solche Nachricht nicht zugestellt wird, überprüfen Sie zuerst Ihren E-Mail-Spam-/Junk-Filter und alle anderen möglichen Ordner. Wenn die Nachricht immer noch nicht gefunden wird, wenden Sie sich an den technischen Support von Aranet, um Unterstützung zu erhalten [support@aranet.com.](mailto:support@aranet.com)

Die Bestätigungsnachricht für die Cloud-Registrierung sollte geöffnet werden, und die Registrierung eines neuen Benutzerkontos sollte abgeschlossen werden, indem Sie in der Nachricht auf den Link **E-MAIL-ADRESSE BESTÄTIGEN** klicken:

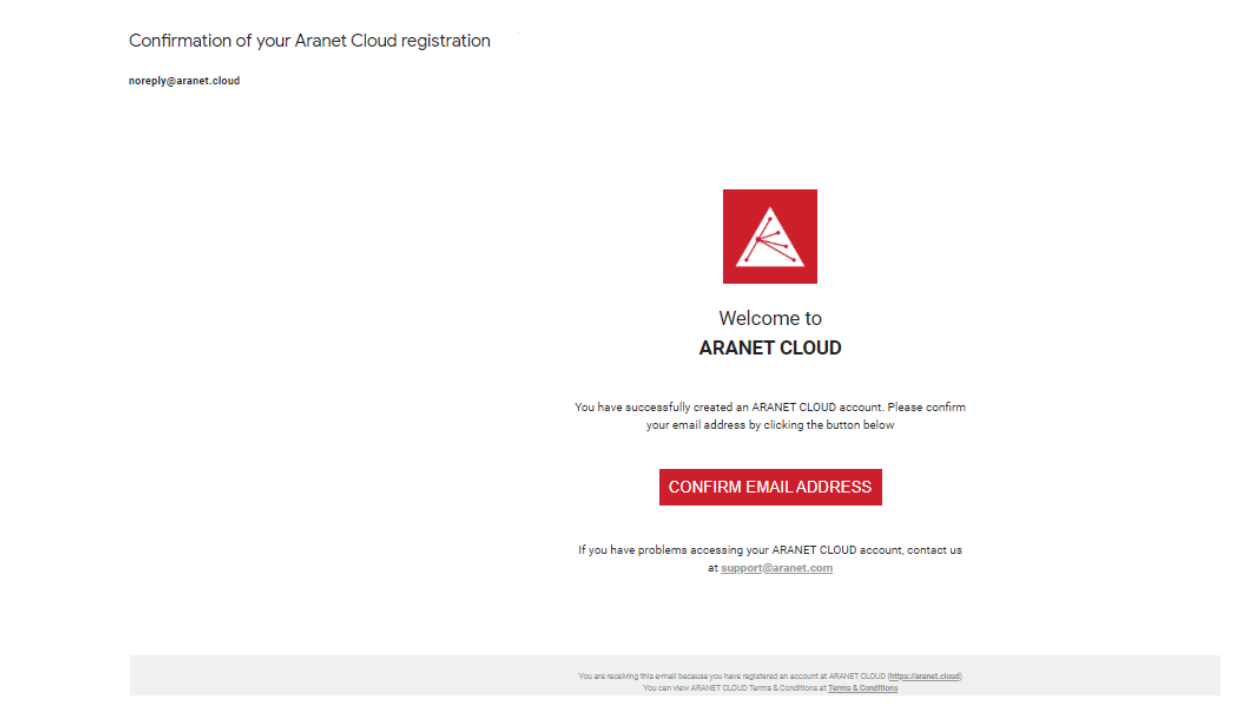

Wenn Sie auf den Link **E-MAIL-ADRESSE BESTÄTIGEN** klicken, wird eine neue WEB-Seite mit einer Erfolgsmeldung zur Bestätigung der E-Mail-Adresse geöffnet, die auch den Registrierungsprozess für das neue Aranet Cloud-Benutzerkonto abschließt:

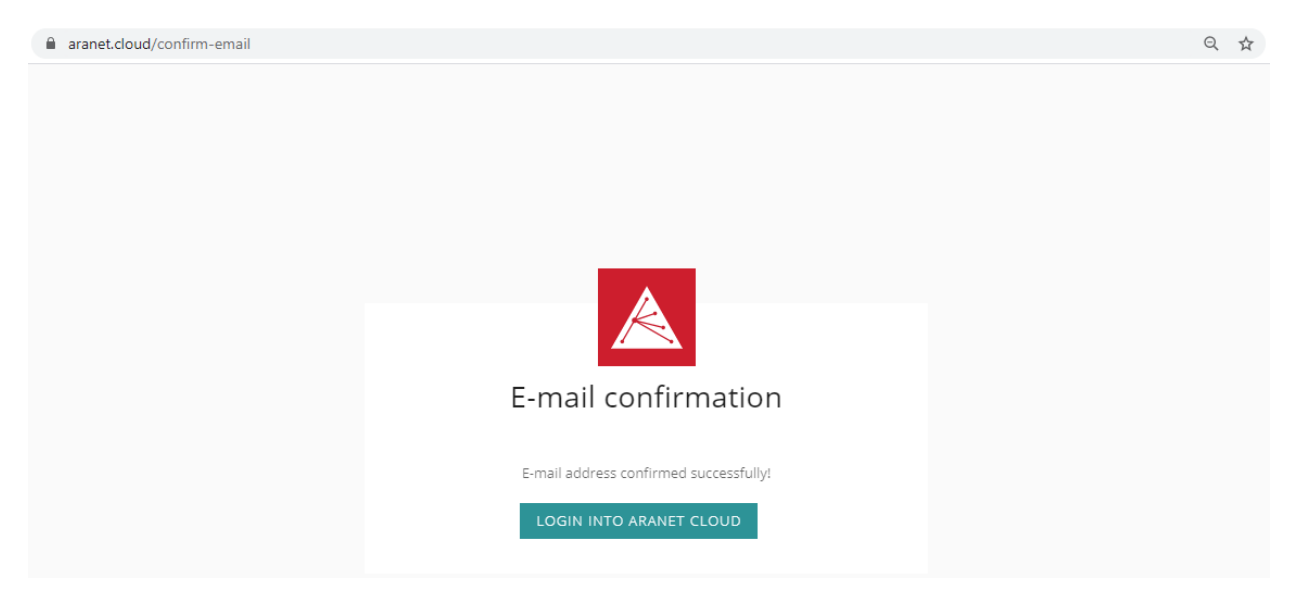

Durch Drücken der Schaltfläche **LOGIN INTO ARANET CLOUD** wird die Hauptanmeldeseite der Aranet Cloud-Plattform geöffnet [https://aranet.cloud/login.](https://aranet.cloud/login)

# <span id="page-10-0"></span>5.So melden Sie sich bei der Aranet Cloud an

Nach der Kontoerstellung muss der Benutzer seine zuvor ausgewählte E-Mail-Adresse und sein Passwort eingeben und dann die **EINGABE**-Taste auf der Hauptanmeldeseite von Aranet Cloud drücken, um auf sein Konto auf der Plattform zuzugreifen:

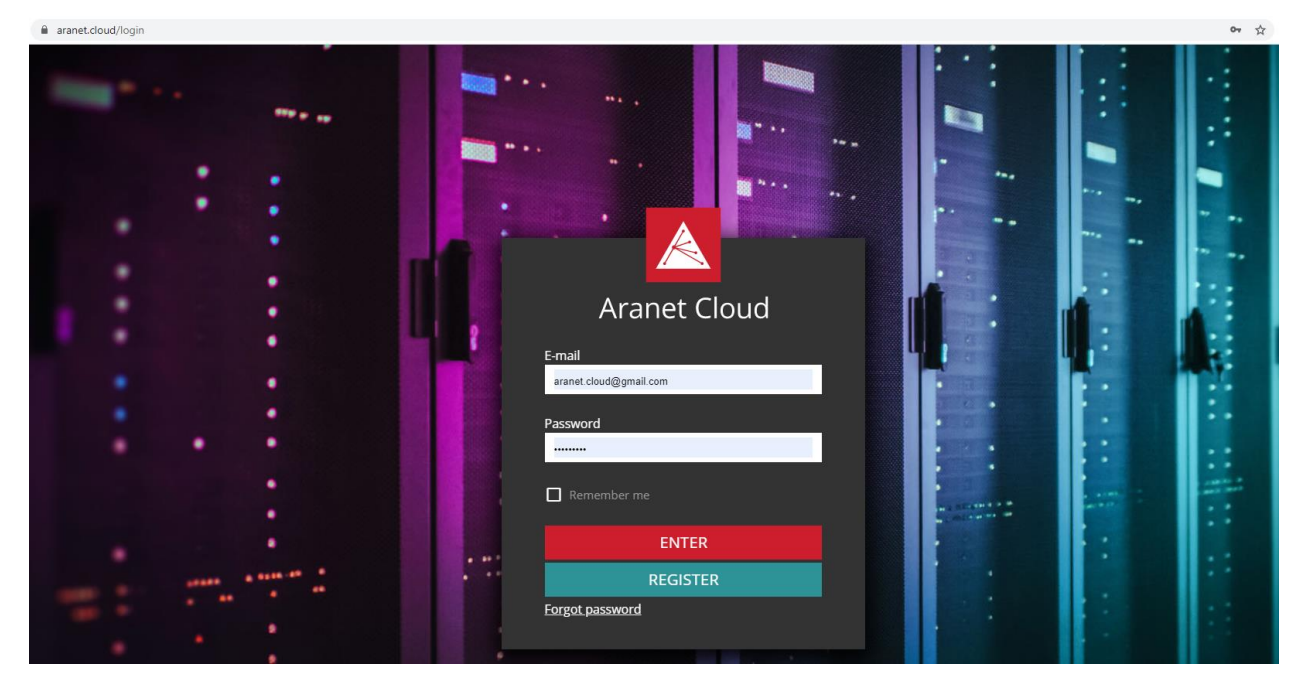

Darüber hinaus kann das Kontrollkästchen "REMEMBER ME" aktiviert werden, um die Anmeldedaten des Benutzerkontos in den Einstellungen des verwendeten WEB-Browsers für eine zukünftige Benutzerfreundlichkeit zu speichern.

**"Passwort vergessen"** sollte gedrückt werden, wenn das Passwort vergessen wurde. Ein solcher Vorgang öffnet die Seite **"Passwort zurücksetzen"**, auf der ein Benutzer die E-Mail-Adresse für das Konto mit dem vergessenen Passwort eingeben muss. Das Aranet-Cloud-System sendet dann eine E-Mail-Nachricht mit einem temporären Link für ein neues Passwort, das für das angeforderte Aranet Cloud-Benutzerkonto eingegeben wird.

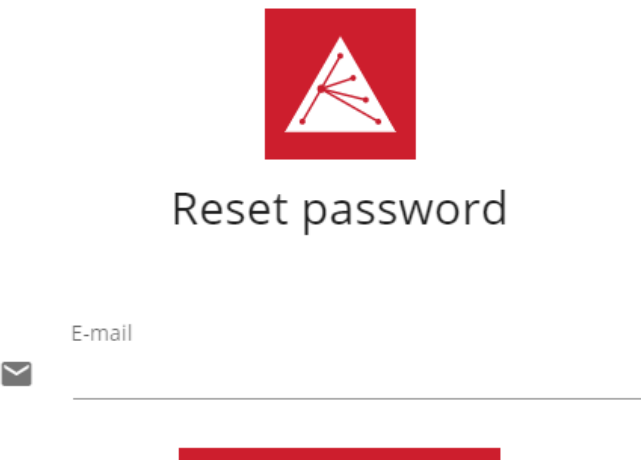

**RESET MY PASSWORD** 

# <span id="page-11-0"></span>6.So legen Sie eine neue Organisation an

Um Sensordaten von Aranet PRO-Basisstationen anzuzeigen und andere Aranet Cloud-Dienste zu nutzen, muss ein registrierter Benutzer einer Aranet Cloud-Organisation angeschlossen sein. Nach der ersten Anmeldung wird der Benutzer aufgefordert, eine neue Organisation zu erstellen:

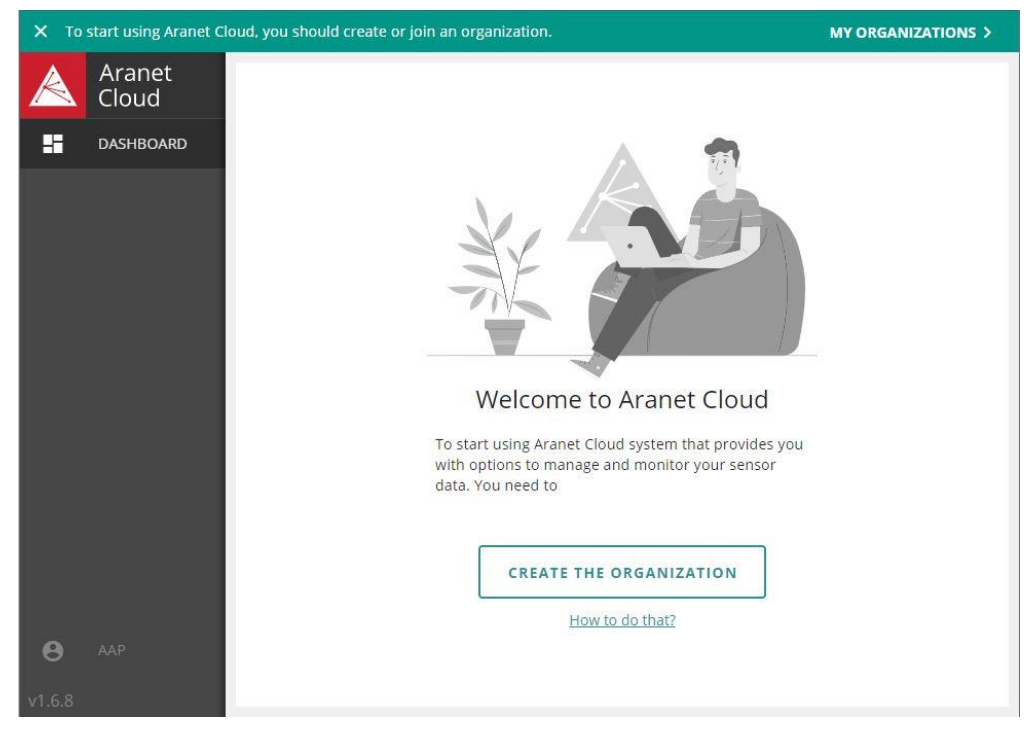

Dieser Prozess ist in 3 Schritte unterteilt, in denen der Benutzer Folgendes tun muss:

1) Wählen Sie den **Lizenztyp** aus, der für die neue Organisation verwendet wird;

2) Wählen Sie unter **Organisationstyp** aus, welche Art von juristischer Person für die Zahlung von Rechnungen für erworbene Betriebslizenzen der neuen Organisation verantwortlich sein wird;

3) Geben Sie die Kontakt-/Zahler-/Rechnungs-**Daten** der **Organisation** ein.

#### <span id="page-11-1"></span>Lizenztyp

Da auf Aranet Cloud-Dienste nur mit zeitlich begrenzten Lizenzen zugegriffen werden kann, muss der Benutzer zunächst den Lizenztyp auswählen, der für die neue Organisation verwendet werden soll:

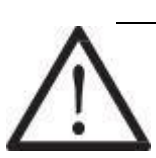

**1) KOSTENLOSE TESTVERSION –** Die Testlizenz wird auf die neue Organisation angewendet, die es ermöglicht, sie 30 Tage lang kostenlos mit voller Aranet Cloud-Funktionalität zu nutzen.

**Bitte beachten Sie,** dass eine Aranet PRO-Basisstation, die zuvor bei einer Organisation mit einer kostenlosen Testlizenz registriert wurde, nicht erneut bei einer zweiten Organisation mit einer kostenlosen Testlizenz registriert werden kann.

**2) LIZENZ KAUFEN –** sollte ausgewählt werden, wenn der Benutzer sofort eine Aranet Cloud-Lizenz kaufen möchte. In diesem Schritt wird nur der Lizenztyp ausgewählt, aber die eigentliche Bestellung für die Lizenz wird später im Prozess erstellt:

X Create new organization

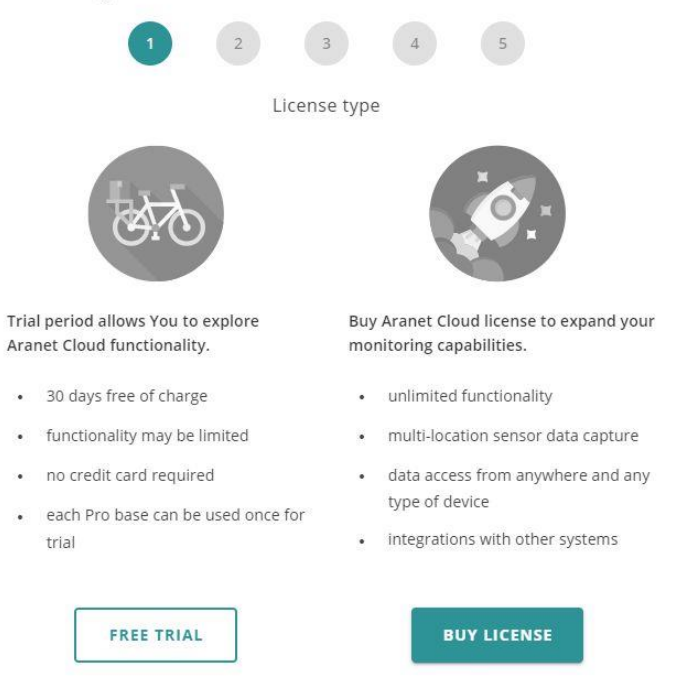

#### <span id="page-12-0"></span>**Organisationstyp**

In diesem Schritt muss der Benutzer die Art der juristischen Person auswählen, die die neue Organisation repräsentiert und im Falle eines Lizenzkaufs die ausgestellten Rechnungen bezahlt. Es gibt 2 Möglichkeiten:

1) **PRIVATE NUTZUNG** – wenn eine private (natürliche/physische) Person die neue Organisation vertritt und ihre Rechnungen bezahlt;

2) **NUTZUNG IM UNTERNEHMEN** – wenn ein Unternehmen die neue Organisation repräsentiert und seine Rechnungen bezahlt

 $\times$  Create new organization

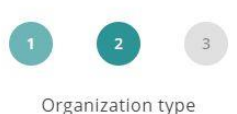

Depending on the choice made below, the invoice payer details will be adjusted, as well as the VAT rate will be applied accordingly.

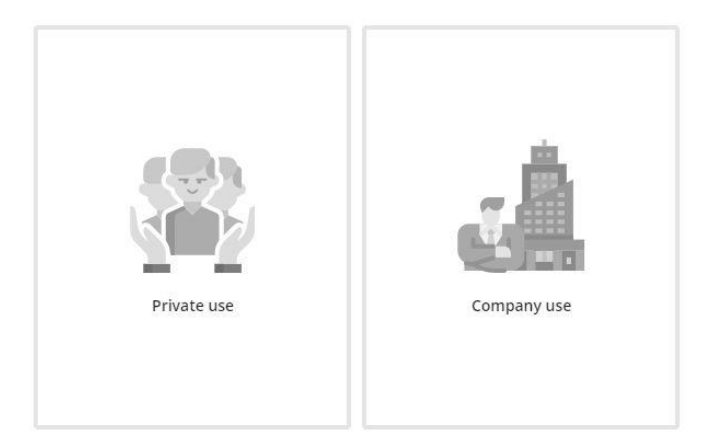

#### <span id="page-13-0"></span>Angaben zur Organisation

In diesem Schritt muss der Benutzer die Kontaktdaten der juristischen Person eingeben, die die neue Organisation vertreten wird. Falls die Aranet Cloud-Lizenz erworben wird, werden diese Daten verwendet, um die Rechnungsadresse in der Bestellrechnung automatisch auszufüllen. Das Erscheinungsbild der Seite mit den **Organisationsdaten** unterscheidet sich geringfügig je nach zuvor ausgewähltem Organisationstyp. Wenn im vorherigen Schritt **PRIVATE NUTZUNG** ausgewählt wurde, werden die Felder **Vorname** und **Nachname** angezeigt und müssen ausgefüllt werden. Wenn im vorherigen Schritt **VERWENDUNG DES UNTERNEHMENS** ausgewählt wurde, werden die Felder **Firmenname** und optional **Umsatzsteuernummer** (VAT, falls das Unternehmen eine hat) angezeigt und sollten ausgefüllt werden:

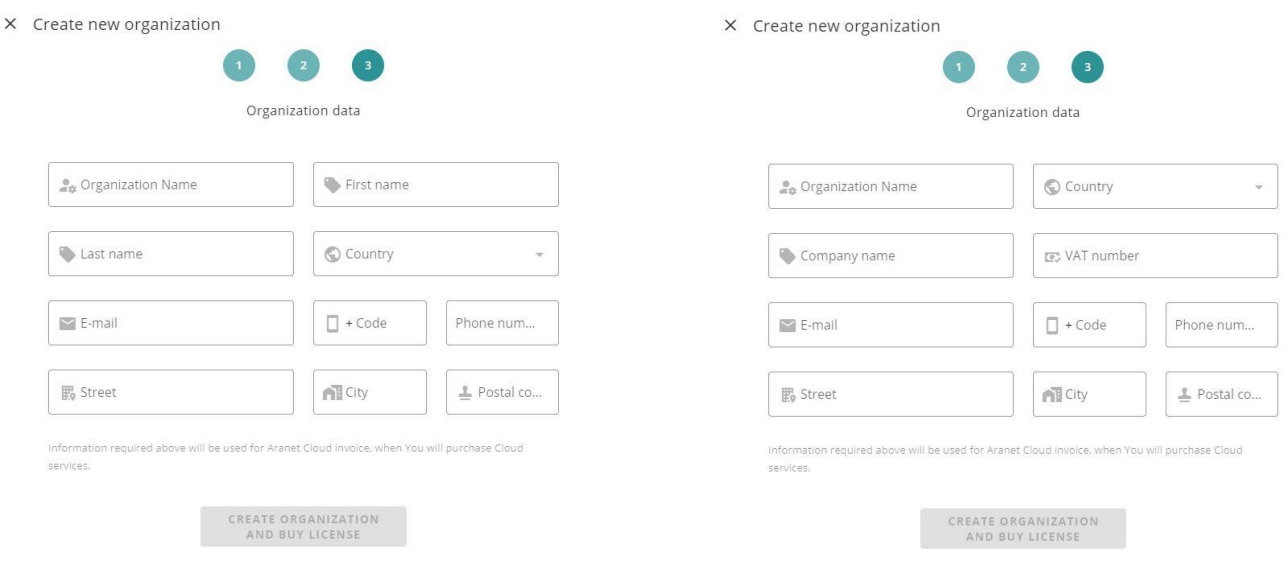

#### **ODER**

Wenn alle Pflichtfelder der Organisationsdatenseite ausgefüllt sind, kann die Schaltfläche **ORGANISATION ERSTELLEN** gedrückt werden. Eine solche Operation erstellt eine neue Cloud-Organisation mit dem **Namen**, der im Feld **Organisationsname** eingegeben wurde. Der Benutzer, der die neue Organisation erstellt hat, hat die Eigentümerrolle mit unbegrenzter Berechtigungsstufe (Anzeige- und Bearbeitungsrechte) in der Organisation.

Wenn der Benutzer im ersten Schritt der Organisationserstellung **LIZENZ KAUFEN** ausgewählt hat, wird die Seite geöffnet, die zum **SHOP** führt:

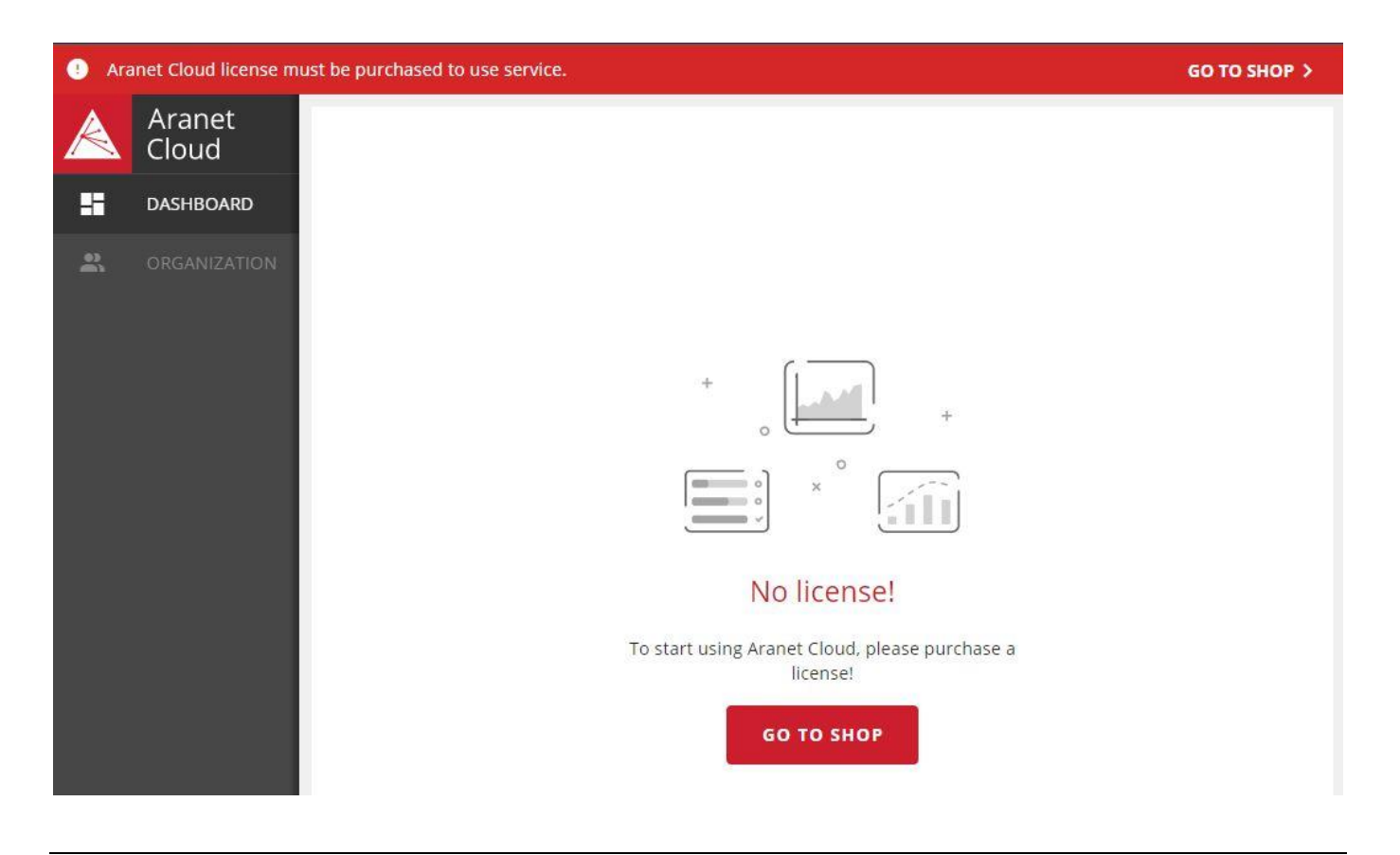

**Beachten Sie,** dass der Benutzer während des Erstellungsprozesses einer neuen Organisation zu den vorherigen Schritten zurückkehren kann, indem er auf das Ziffernsymbol des erforderlichen Schritts

klickt, z.B. , und ändert seine Auswahl in diesen Schritten. Wenn die Organisation bereits durch Klicken auf die Schaltfläche **ORGANISATION ERSTELLEN** erstellt wurde, können keine Änderungen am **Lizenztyp** und am **Organisationstyp** mehr vorgenommen werden.

Es ist jedoch möglich, die Kontakte/Rechnungsdaten der Organisation zu ändern, indem Sie zum Abschnitt

**ORGANISATION** auf der Registerkarte **KONFIGURATION** gehen und auf das Symbol **Bearbeiten** oder die Schaltfläche **ORGANISATION BEARBEITEN** im Unterabschnitt **Bezahldaten** klicken:

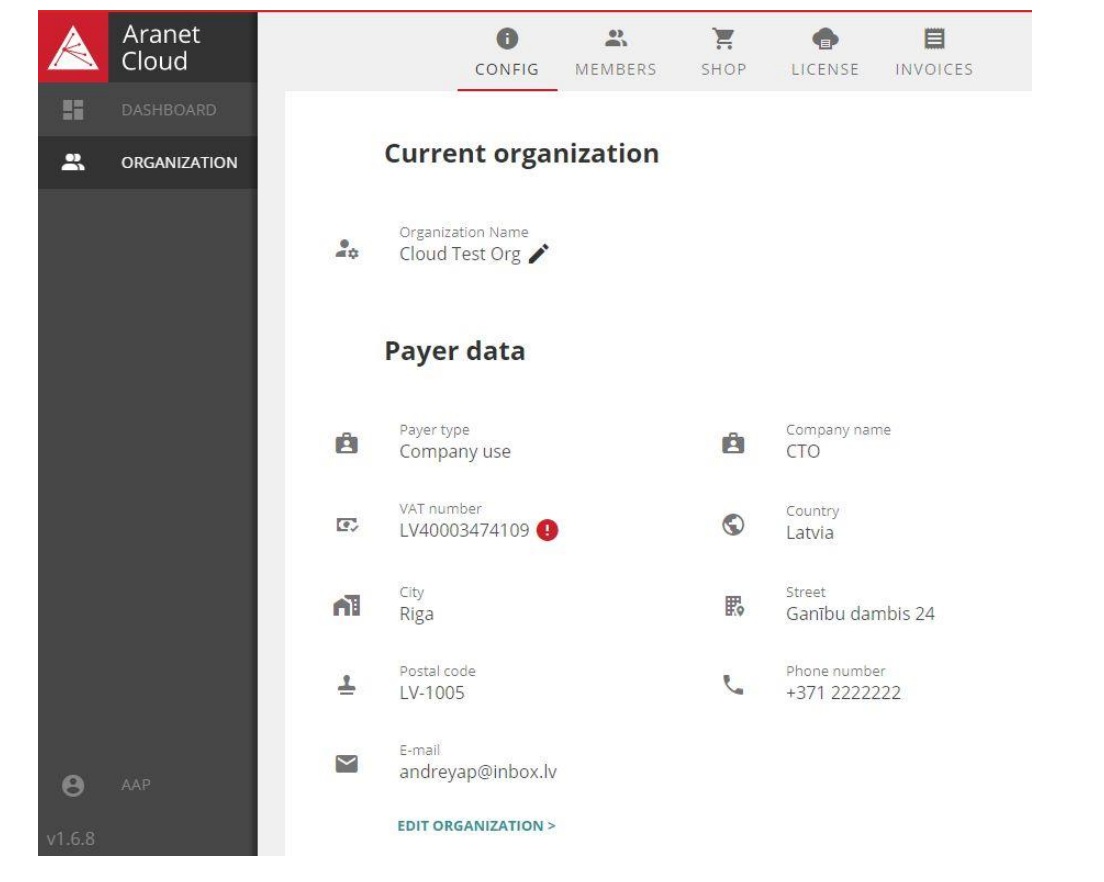

Wenn der Benutzer während des Erstellungsprozesses der neuen Organisation den Lizenztyp **KOSTENLOSE TESTVERSION** ausgewählt hat, wird der Schritt des Lizenzkaufs übersprungen und der Benutzer kann mit der Registrierung der Aranet PRO-Basisstation fortfahren, indem er auf die Schaltfläche **REGISTRIEREN** klickt (siehe weiteres Kapitel **REGISTRIERUNG DER BASISSTATION**).

**Bitte beachten Sie,** dass eine Aranet PRO-Basisstation, die zuvor bei einer Organisation mit einer kostenlosen Testlizenz registriert wurde, nicht erneut bei einer zweiten Organisation mit einer kostenlosen Testlizenz registriert werden kann.

Hat der Nutzer eine **kostenlose Test-Lizenz** gewählt, ist es jederzeit möglich, die Organisationslizenz durch den Erwerb einer zeitbasierten Betriebslizenz zu aktualisieren (siehe Kapitel **LIZENZKAUF**).

# <span id="page-16-0"></span>7.Kauf einer Lizenz

Wenn der Benutzer beim anfänglichen Erstellungsprozess einer neuen Organisation **LIZENZ KAUFEN** ausgewählt hat, wird der Benutzer aufgefordert, im Aranet **SHOP** zum Abschnitt Aranet Cloud zu gehen und eine geeignete zeitbasierte Lizenz zu erwerben.

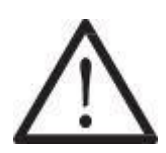

**Hinweis:** Die Lizenz gilt für die gesamte Organisation. Eine unbegrenzte Anzahl von Aranet Cloud-Benutzerkonten kann eingeladen werden, der Organisation beizutreten und Sensordaten von Aranet PRO Basisstationen zu sehen, die bei der Organisation registriert sind.

Für den Lizenzkauf kann der Benutzer auf zwei Wegen im Aranet SHOP zum Bereich Aranet Cloud gehen:

- 1) Klicken Sie im **DASHBOARD**-Bereich auf die Schaltfläche **ZUM SHOP GEHEN** oder
- 2) Klicken Sie im linken Seitenbereich des Hauptmenüs auf den Abschnitt **ORGANISATION** und wählen Sie dann die Registerkarte **SHOP**:

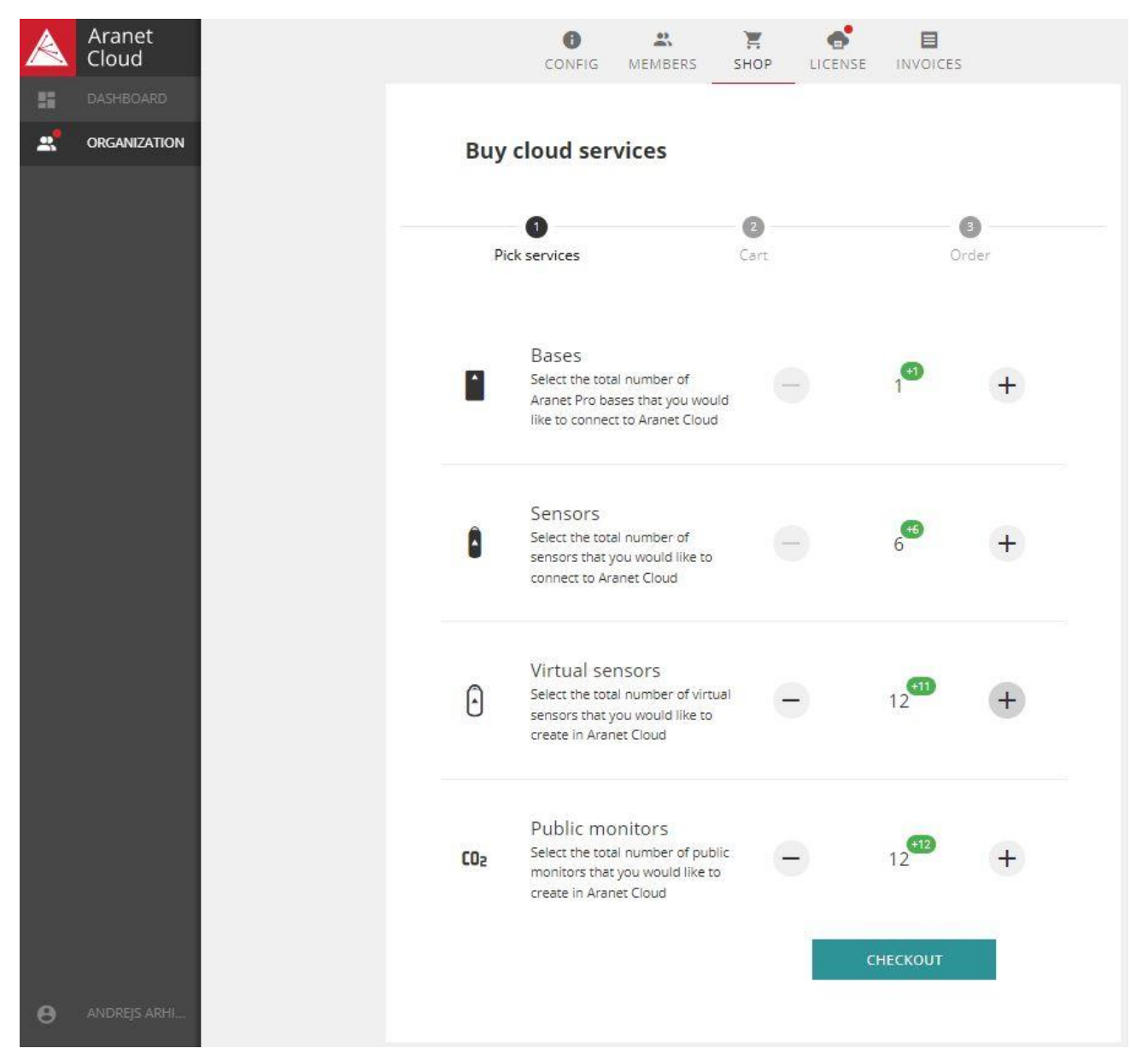

<span id="page-17-0"></span>Der Lizenzkaufprozess besteht aus 3 Schritten:

#### <span id="page-17-1"></span>Dienstleistungen auswählen

Hier wählt der Benutzer die Anzahl der Aranet PRO Basisstationen, gekoppelten physischen Sensoren, virtuellen Sensoren und öffentlichen Monitoren aus, die der Aranet Cloud-Organisation hinzugefügt werden sollen.

Das Hinzufügen von Artikeln erfolgt durch Klicken auf das Symbol "+" oder "-", das sich anpasst:

- die Basisnummer um eins (es sollte eine angemessene Anzahl von Basen ausgewählt werden, da Aranet Cloud nicht die Registrierung von mehr Basisstationen zulässt, als per Lizenz verfügbar sind);
- Anzahl der Sensoren pro Packung 6, 12, 50, 100 Stück.
- Anzahl der virtuellen Sensoren pro Packung 1, 12, 50, 100 Stück.
- die Anzahl öffentlichen Monitore pro Packung 12, 50, 100 Stück.

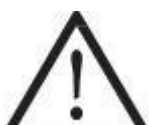

**Bitte beachten Sie,** dass die gekauften **Sensorpakete** der maximalen Anzahl von Sensoren entsprechen sollten, die mit allen für eine Organisation registrierten **Basisstationen** gekoppelt werden (maximal 20.000 **Sensoren**).

Wenn eine neue Aranet PRO-Basisregistrierung verweigert wird, weil das Limit der lizenzierten Basisoder Sensornummer überschritten wurde, muss zuerst die Aranet Cloud-Lizenz aktualisiert werden.

#### <span id="page-18-0"></span>**Warenkorb**

Diese Seite zeigt, welche Aranet Cloud-Dienste mit der Lizenzbestellung erworben werden, deren Preisaufschlüsselung und wie die Schlussrechnung aussehen wird.

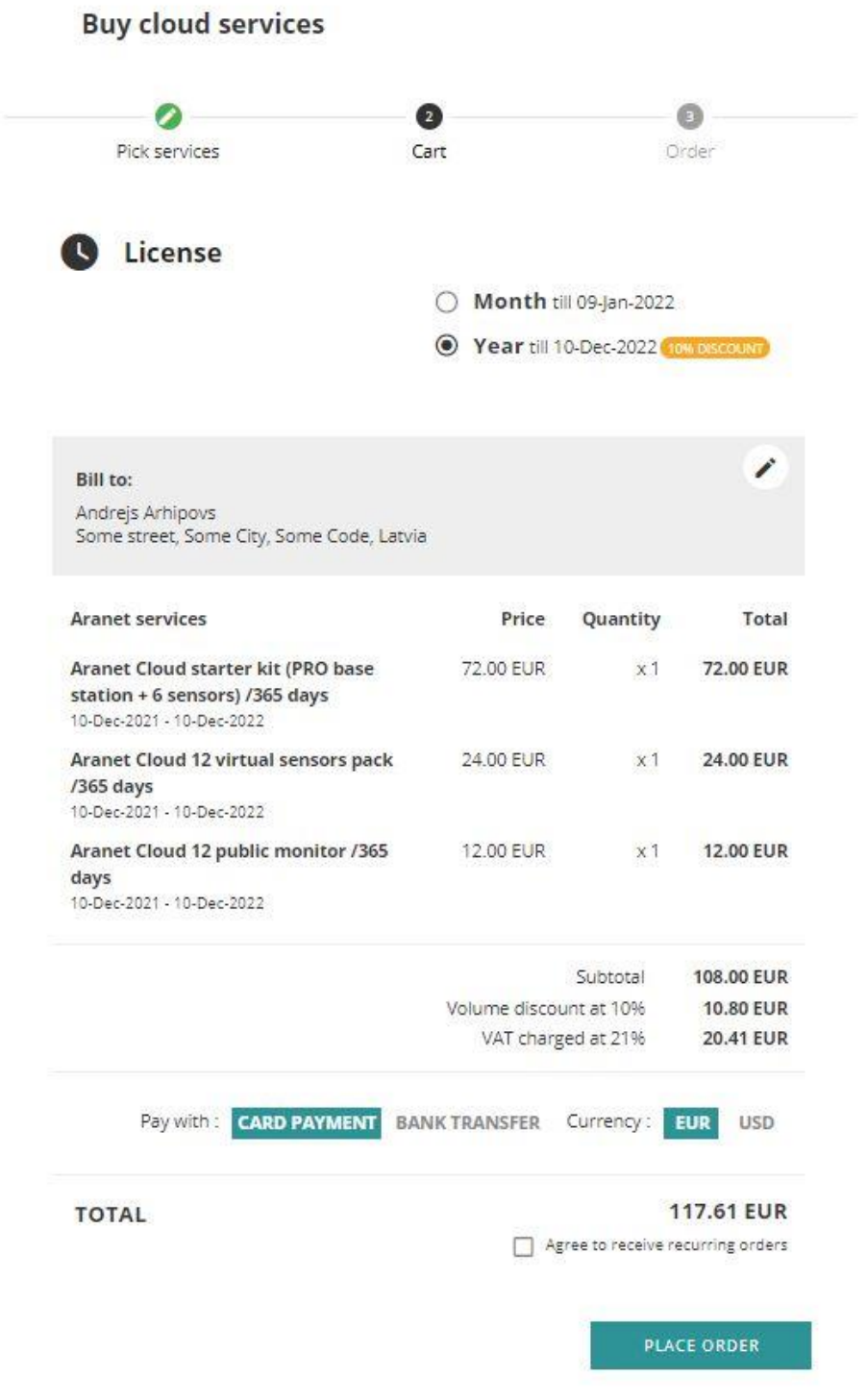

#### **Auf dieser Seite können Sie folgendes tun:**

- 1) den Zeitraum (1 **Monat** oder 1 **Jahr**) für den Lizenzvorgang wählen, indem Sie auf das entsprechende Optionsfeld klicken. Das Enddatum der Lizenz wird neben der Auswahl angezeigt;
- 2) **Rechnungsdetails** für den Zahler der Lizenzbestellrechnung anzeigen und bearbeiten. Diese Details wurden während des Erstellungsprozesses der neuen Organisation eingegeben und sind auch im Abschnitt ORGANISATION Registerkarte EINSTELLUNGEN im Unterabschnitt Zahlerdaten sichtbar. Durch Klicken auf

das Bearbeitungssymbol wird das Fenster geöffnet, in dem die Zahlerdaten der Organisation geändert

und durch Drücken auf das Symbol gespeichert werden können. Gespeicherte Änderungen ändern nicht nur die Rechnungsdetails für die zu erstellende Rechnung auf der **Warenkorbseite**, sondern auch die Zahlerdaten in den allgemeinen Organisationseinstellungen.

- 3) Sie können sich die lizenzierten **Aranet Cloud-Dienste** ansehen, die in der Bestellung erworben werden, sowie eine Zusammenfassung der Preise.
- 4) Sie können wählen, wie Sie den Kauf der Aranet Cloud-Lizenz bezahlen möchten: mit **KARTENZAHLUNG** oder **BANKÜBERWEISUNG**;

5) Sie können auch den **Währungstyp** für die Lizenzbestellrechnung auswählen (klicken Sie auf das **EUR**-Symbol für Euro oder das **USD**-Symbol für US-Dollar);

6) Wenn das Kontrollkästchen "Zustimmen, wiederkehrende Bestellungen zu erhalten" aktiviert ist, wird eine neue Bestellung für die Verlängerung des gekauften Lizenzvorgangs direkt vor ihrer Ablaufzeit generiert.

Wenn die Bestelldetails verifiziert sind, sollte **PLACE ORDER** (BESTELLUNG AUSLÖSEN) gedrückt werden. Dadurch wird ein Rechnungsdokument für die Bestellung erstellt und der Benutzer zum letzten Schritt des Lizenzkaufprozesses weitergeleitet.

# <span id="page-20-0"></span>Bestellung

In diesem letzten Schritt sieht der Benutzer die Bankverbindung für die Überweisung des Rechnungsbetrags.

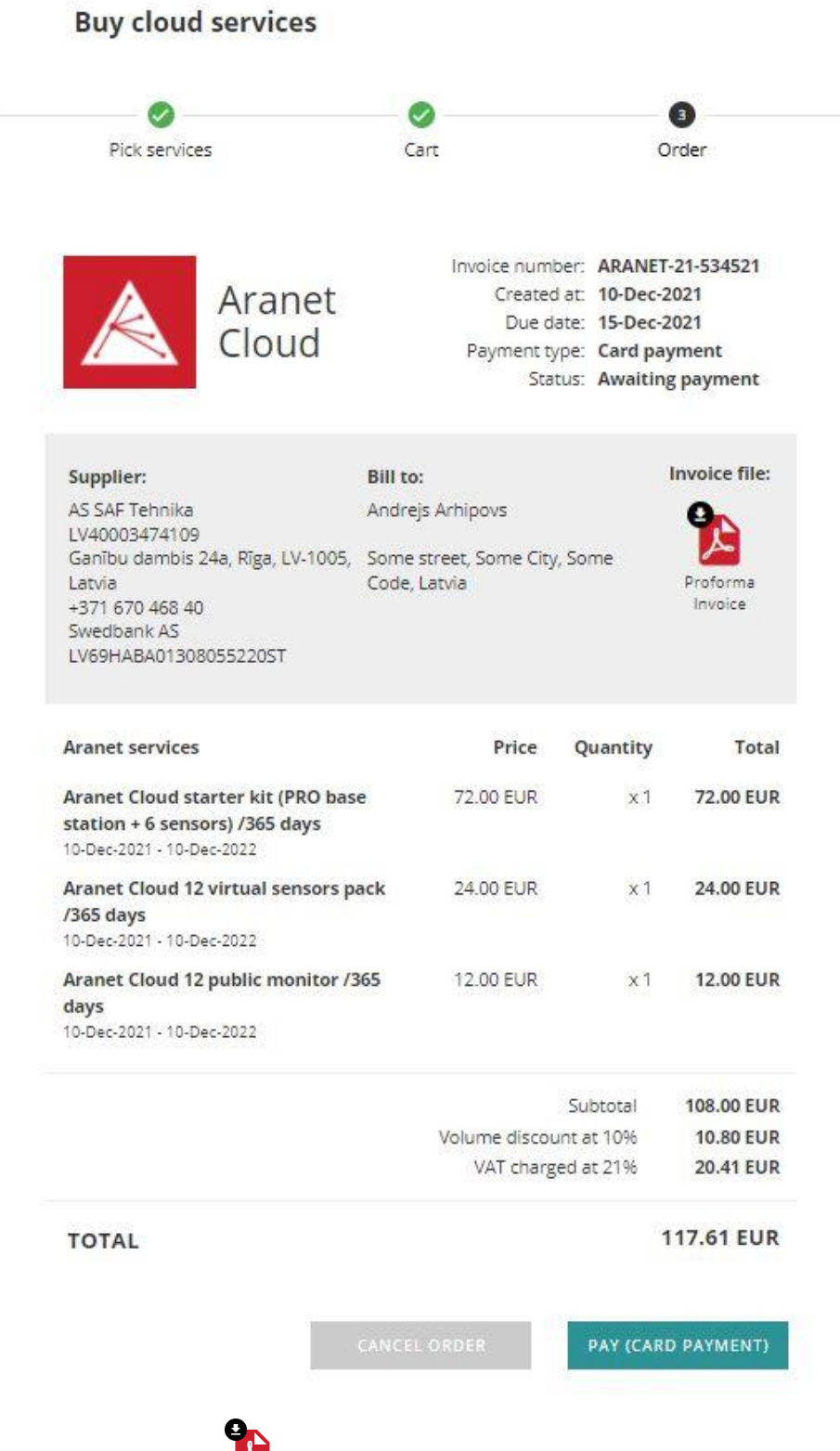

- 1) Klicken Sie auf die Schaltfläche **(Australie Bestellformular-/Erstrechnungsdatei** im PDF-Format herunterzuladen;
- 2) **Mit BESTELLUNG STORNIEREN** stornieren Sie die aktuelle Bestellung;
- 3) **PAY (KARTENZAHLUNG)** wird nur angezeigt, wenn im vorherigen Schritt **KARTENZAHLUNG** ausgewählt wurde. Durch Klicken auf diese Schaltfläche wird eine neue Seite geöffnet, auf der die Kreditkartendaten eingegeben werden müssen, um den Kaufvorgang der Aranet Cloud-Lizenz abzuschließen:

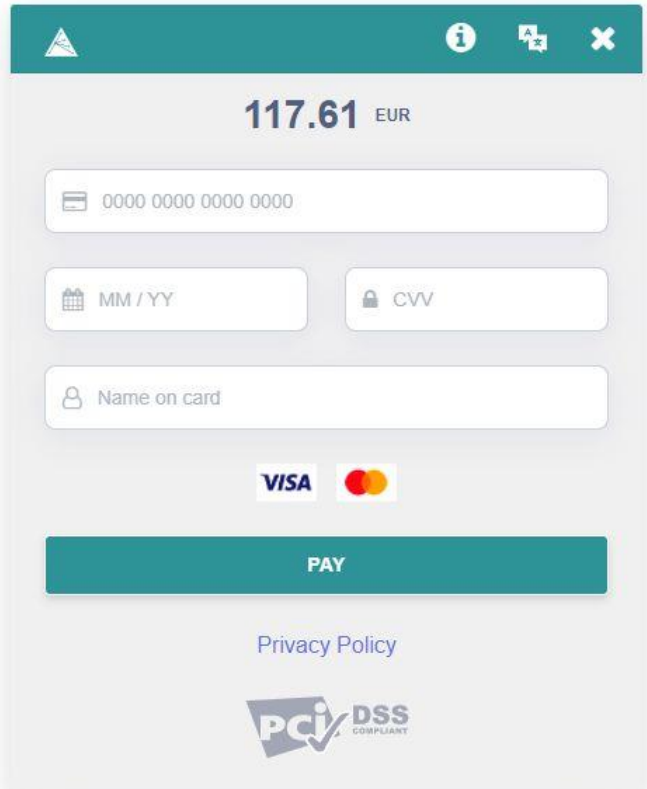

Wenn die Zahlung mit Kreditkarte erfolgreich ist, wird die folgende Meldung angezeigt, in der der Benutzer die

Rechnung auch sofort im PDF-Format herunterladen kann, indem er auf das Symbol (Klickt:

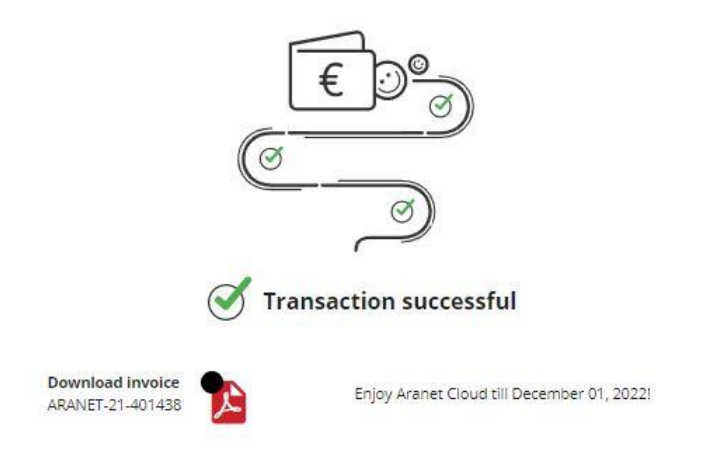

Sobald die Zahlung per KARTENZAHLUNG oder BANKÜBERWEISUNG auf dem in der Rechnung ersichtlichen Bankkonto von SAF Tehnika eingegangen ist, wird die Aranet Cloud-Organisation für die Registrierung der Aranet PRO-Basisstation und den Empfang von Sensordaten aktiviert. In solchen Fällen wird die Person, die Eigentümer der entsprechenden Aranet Cloud-Organisation ist, auch per E-Mail benachrichtigt:

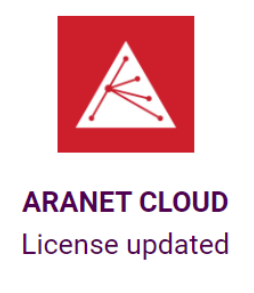

License has been successfully updated for organization

Enjoy Aranet Cloud

If you have problems accessing your ARANET CLOUD account, contact us at support@aranet.com

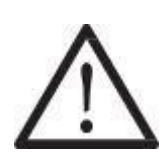

**Achtung**: Bitte beachten Sie, dass Banküberweisungen einige Tage dauern können. Wenn Sie eine schnellere Aktivierung benötigen, wenden Sie sich bitte an Ihren Vertriebsmitarbeiter oder schreiben Sie eine E-Mail an info@aranet.com mit einer Bestätigung, dass die Zahlung erfolgt ist. Bis die Zahlung eingegangen ist und die Organisation nicht in Aranet Cloud aktiviert ist, wird die Nachricht über die Zahlungsabwicklung im Abschnitt **DASHBOARD** angezeigt:

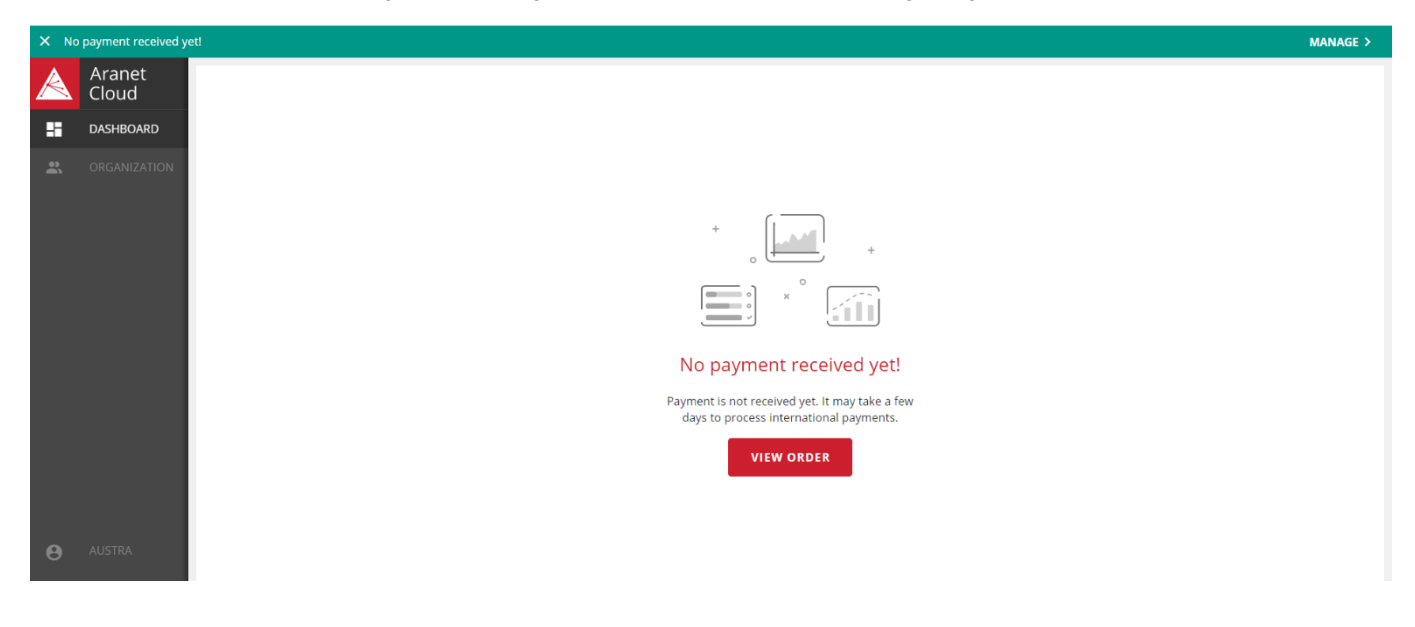

# <span id="page-23-0"></span>8.Registrierung der Basisstation

Wenn während des Einrichtungs-Prozesses einer neuen Organisation TESTLIZENZ ausgewählt wird oder eine Aranet Cloud-Organisation mit erworbener zeitlizenzierter Lizenz aktiviert wird, ändert sich die Meldung im **DASHBOARD**-Abschnitt zu **Neue Aranet PRO-Basisstation registrieren** und die Schaltfläche **REGISTRIEREN** kann gedrückt werden, um die Basisstationen zu verbinden .

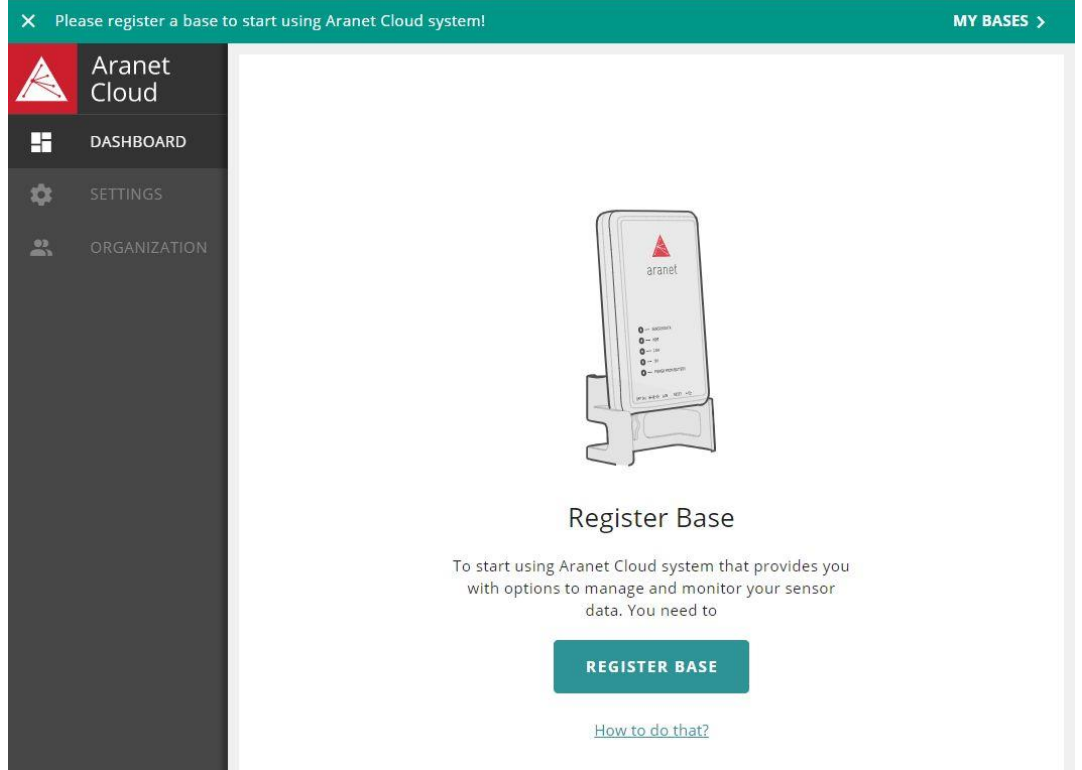

Derselbe Aranet PRO-Basisstations-Registrierungsprozess kann auch im Abschnitt **EINSTELLUNGEN** auf der Registerkarte **MEINE BASIS** gestartet werden, indem Sie auf das Symbol "**+**" klicken:

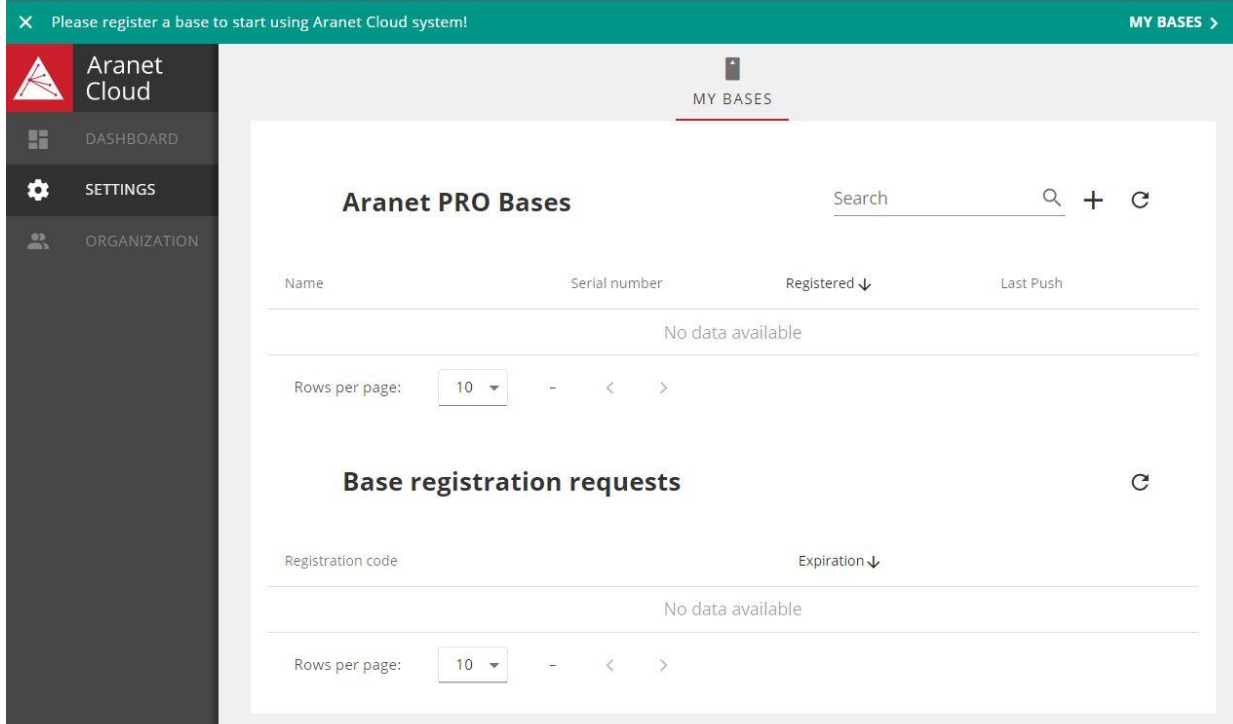

Die Aranet Cloud-Plattform erstellt einen neuen Registrierungscode (gültig für 1 Stunde) für die Aranet PRO-Basisstation. Das System zeigt auch eine entsprechende Popup-Fenstermeldung mit Anweisungen zum weiteren Vorgehen im Registrierungsprozess an:

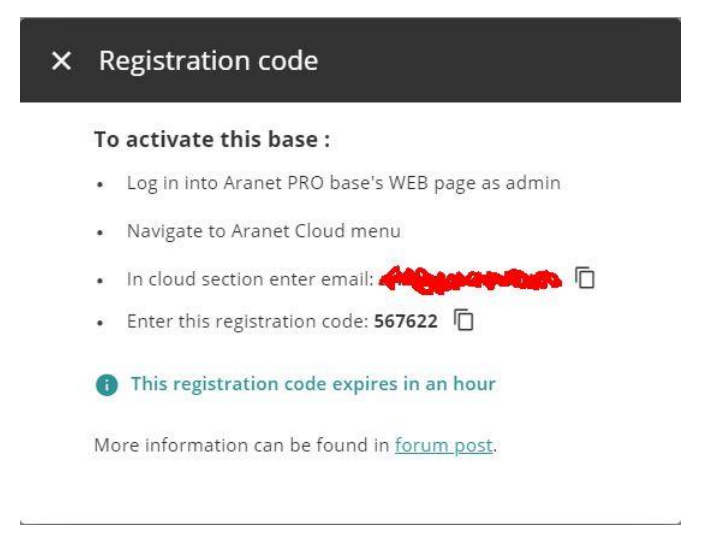

Wenn der Registrierungscode auf der Seite des Aranet Cloud-Systems erstellt wird, muss sich der nächste Benutzer bei der grafischen WEB-Oberfläche der Aranet PRO-Basisstation anmelden, zum Abschnitt **Aranet Cloud** gehen und hier in die entsprechenden Felder **dieselbe E-Mail-Adresse und denselben Registrierungscode eingeben**, wie in der Aranet Cloud-Nachricht vorgegeben. Danach muss der Benutzer auf die Schaltfläche **IN DER CLOUD REGISTRIEREN** klicken:

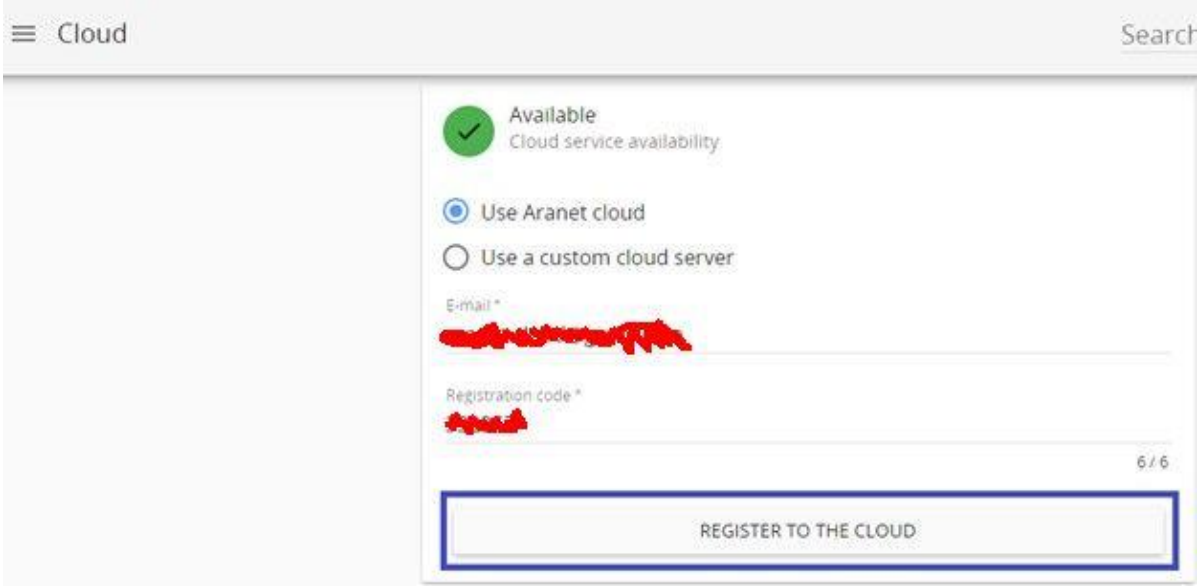

Wenn der Registrierungsprozess der Aranet PRO-Basisstation in der Aranet Cloud erfolgreich ist, wird eine entsprechende Erfolgsmeldung in der WEB-Grafikoberfläche der Aranet PRO-Basisstation angezeigt:

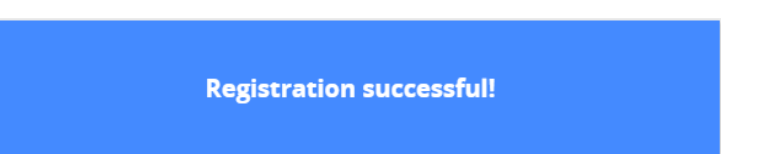

Als nächstes beginnt die Aranet PRO-Basis mit dem Hochladen der Messdaten des gekoppelten Sensors auf die Aranet Cloud-Plattform. Der Hochladevorgang der Sensordaten kann je nach Sensordatenmenge und Datenverbindungsgeschwindigkeit zwischen der Aranet PRO-Basisstation und dem Aranet Cloud-System bis zu 20 – 30 Minuten dauern. Während dieses Prozesses werden Sensordaten nach und nach in der Aranet Cloud-Organisation erscheinen.

Darüber hinaus werden nach erfolgreicher Registrierung der ersten Aranet PRO-Basisstation in der Organisation neue Abschnitte: **SENSOREN**, **ASSETS**, **KARTEN**, **ALARME**, **ÜBERWACHUNG** und **TAGS** im Hauptmenü der Aranet Cloud-Organisation sichtbar. Die Registerkarten **INTEGRATIONEN** werden zudem im Abschnitt **EINSTELLUNGEN** angezeigt:

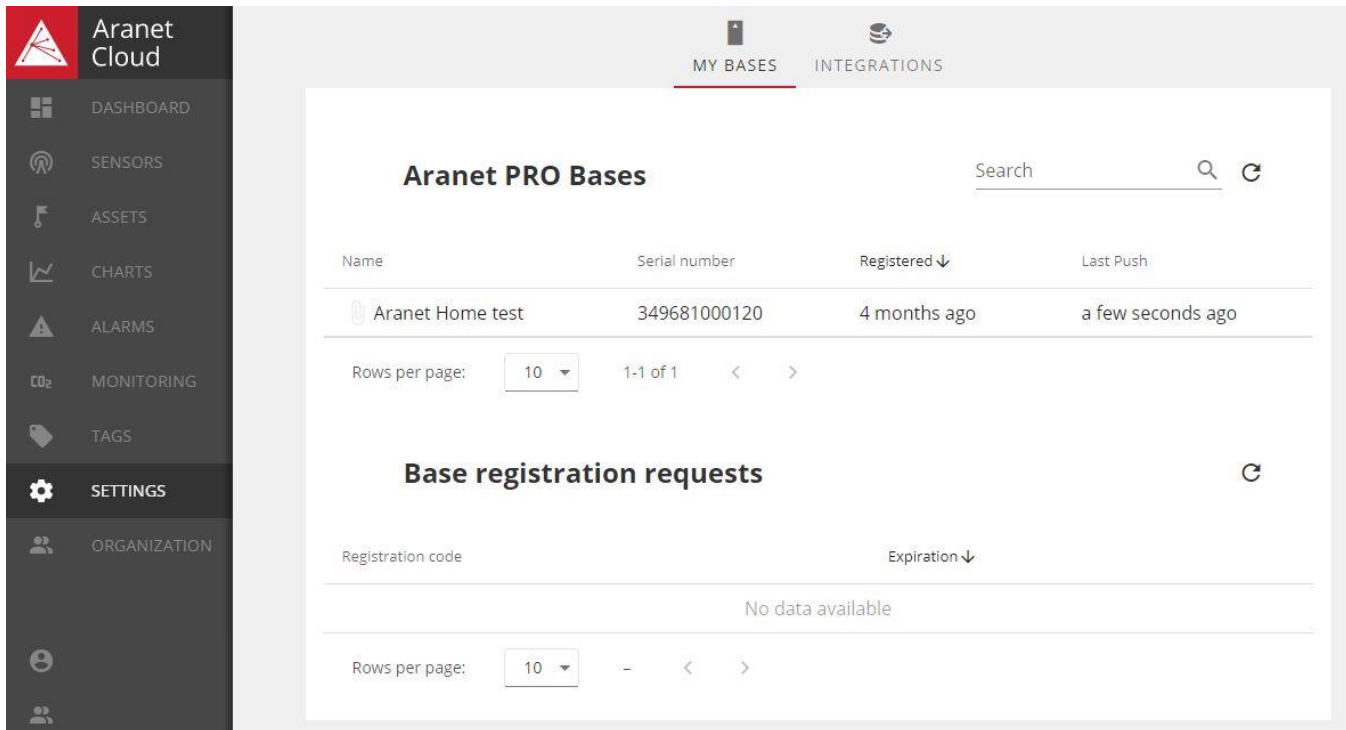

Nach erfolgreicher Registrierung und Hochladen der Sensordaten in die Aranet Cloud-Organisation zeigt die Aranet PRO-Basisstation selbst die folgenden Informationen im Bereich **Aranet Cloud** an:

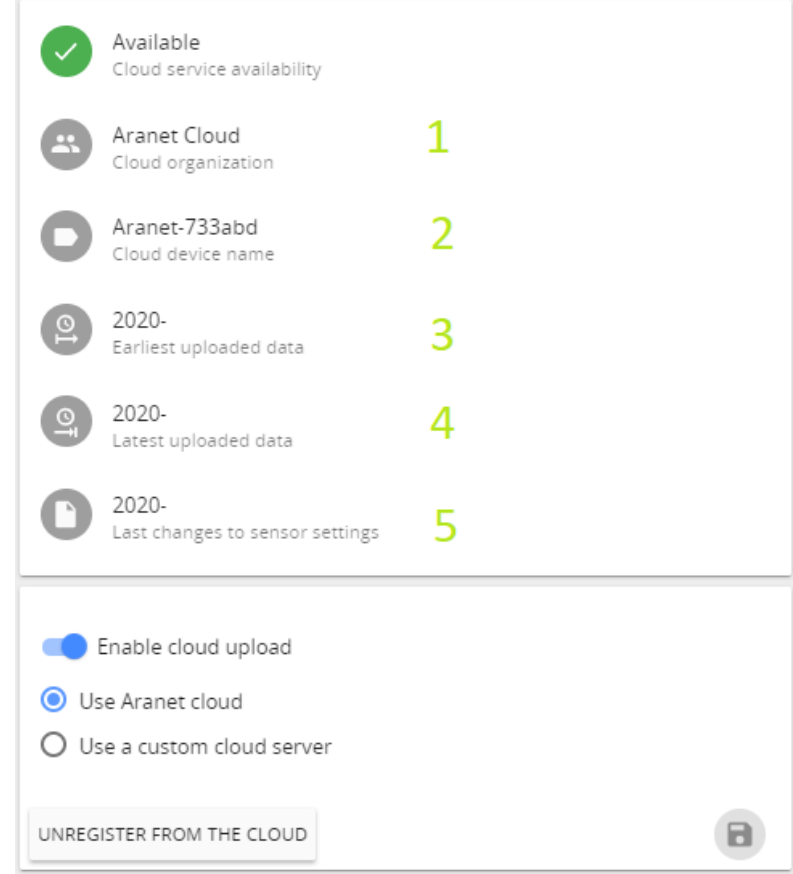

**1) Cloud-Organisation**, bei der die Aranet PRO-Basisstation registriert ist;

2) **Name des Cloud-Geräts** – zeigt den Namen an, der für die Aranet PRO-Basisstation in der registrierten Aranet-Cloud-Organisation sichtbar ist;

3) **Älteste Daten** – zeigt die ältesten Sensordaten auf der Aranet PRO-Basisstation, die in die Aranet Cloud-Organisation hochgeladen wurden;

4) **Neueste hochgeladene Daten** – zeigt die neuesten Sensordaten, die in die Aranet Cloud-Organisation hochgeladen wurden;

5) **Letzte Änderungen an Sensoreinstellungen** – zeigt das Datum und die Uhrzeit an, an dem die letzten Sensorkonfigurationsänderungen an der Aranet PRO-Basisstation vorgenommen wurden**.**

Auf dieser Seite kann die Aranet PRO-Basisstation auch von **der CLOUD-Organisation ABGEMELDET** werden, indem Sie auf die entsprechende Schaltfläche klicken.

In der Aranet Cloud-Organisation zeigt die Registerkarte MEINE BASIS Informationen zu den registrierten Basisstationen:

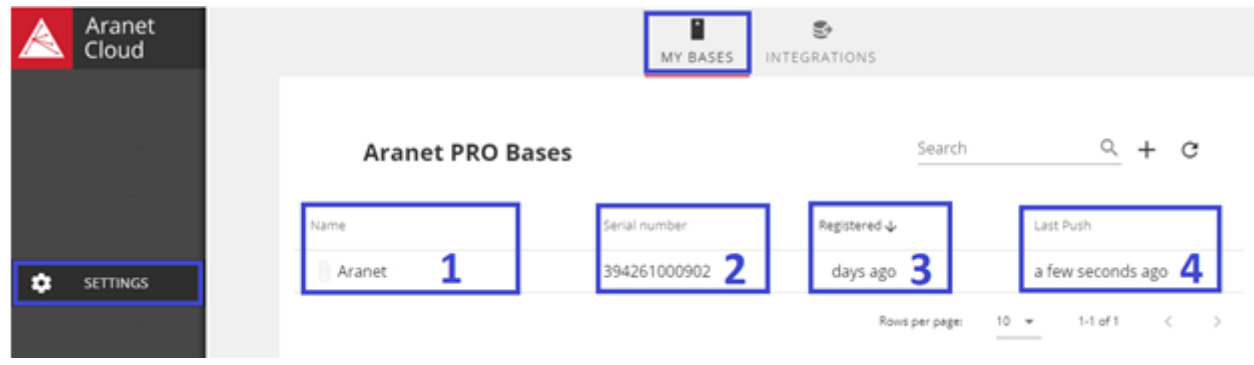

**1) Name –** der Name der registrierten Aranet PRO-Basisstation;

**2) Seriennummer –** Seriennummer der registrierten Basisstation Aranet PRO;

**3) Registriert –** zeigt an, vor wie langer Zeit (in Minuten, Stunden, Tagen oder Monaten) die PRO-Basisstation registriert wurde;

**4) Letzter Push –** zeigt an, wie lange es her ist (in Minuten, Stunden, Tagen oder Monaten), dass der letzte Daten-Upload ("Push") von der PRO-Basisstation in die Aranet Cloud-Organisation erfolgte**.**

Klicken Sie in dieser Registerkarte auf eine Aranet PRO-Basis und es öffnet sich ein neues Popup-Fenster, in dem detailliertere Informationen zur **registrierten** und letzten **Push-Zeit** angezeigt werden können, indem Sie den Cursor über das  $\bullet$  Element bewegen.

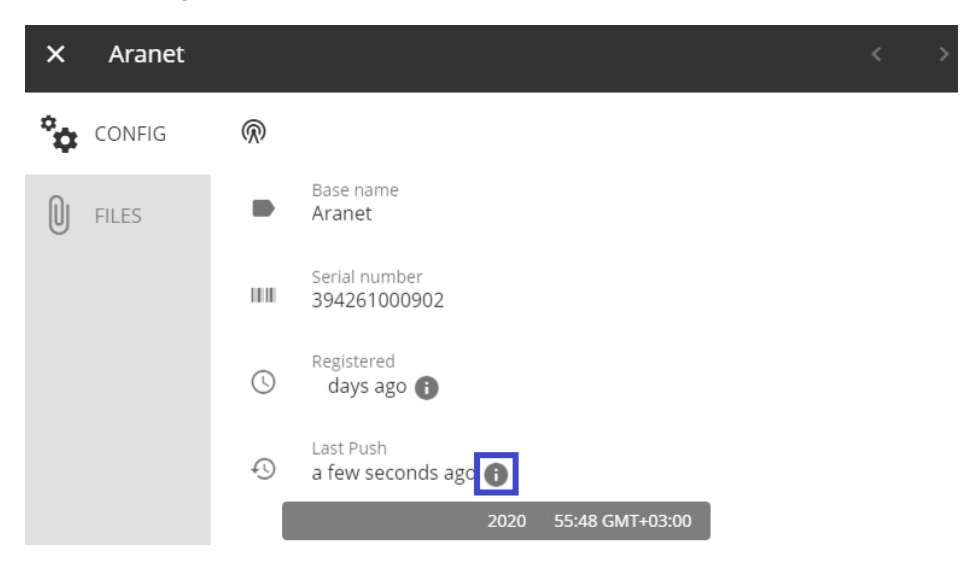

# <span id="page-27-0"></span>9.Einladungen zum Beitritt zur Organisation

Sobald die Organisation erstellt ist, kann der Eigentümer der Organisation E-Mail-Einladungen an jede andere Person außerhalb der Aranet Cloud oder an einen anderen bereits bestehenden Benutzer des Aranet Cloud-Kontos senden, um der Organisation beizutreten.

Dies kann im Abschnitt **ORGANISATION**, Registerkarte **MITGLIEDER**, Unterabschnitt **EINLADUNGEN** erfolgen. Um eine neue E-Mail-Einladung zu erstellen, klicken Sie auf die Schaltfläche **NEUE EINLADUNG SENDEN**:

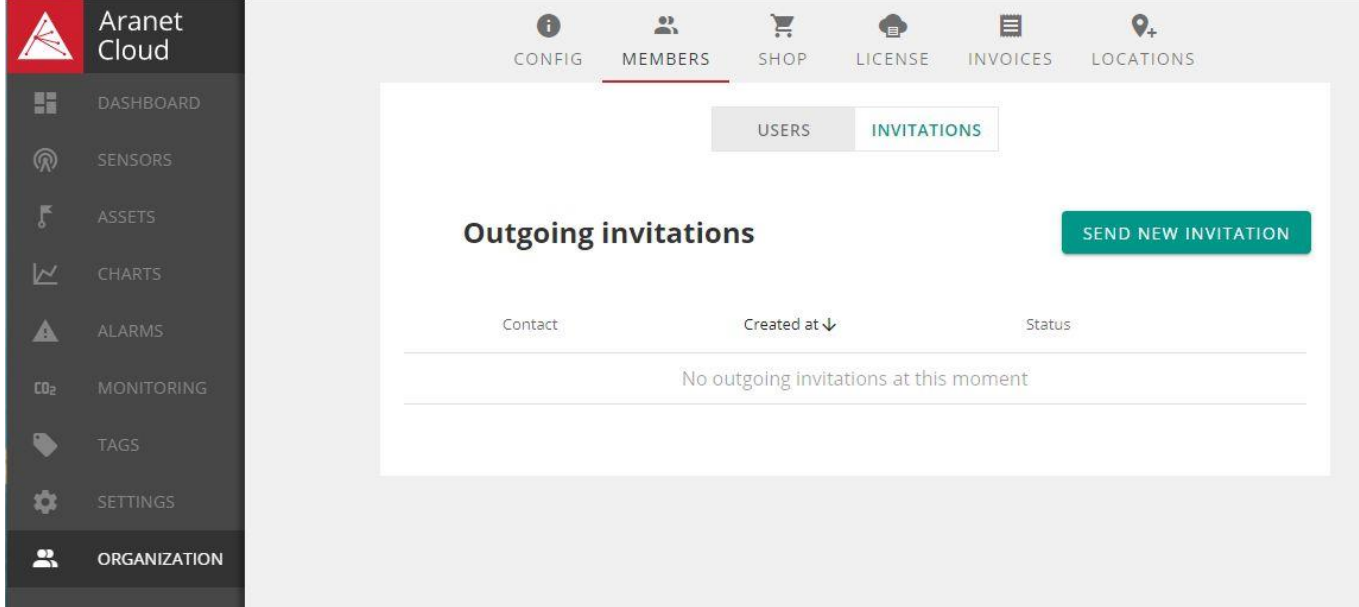

Ein solcher Vorgang öffnet ein neues Fenster, in dem die Details der neuen E-Mail-Einladung eingegeben werden sollten:

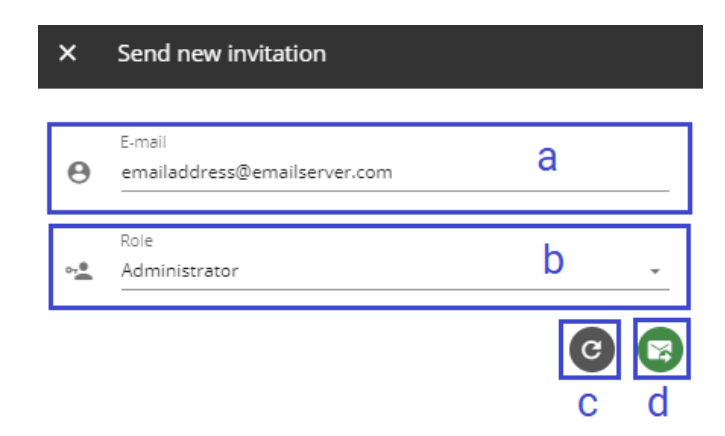

- **a. E-Mail –** ermöglicht die Angabe der E-Mail-Adresse, an die die Einladung gesendet werden soll;
- b. **Rolle –** ermöglicht die Auswahl der Rolle (Benutzer oder Administratoren), die dieses Konto in der Organisation haben wird, wenn die Einladung angenommen wird**;**
- c. **Zurücksetzen <sup>@</sup>ermöglicht das Zurücksetzen aller nicht gespeicherten Änderungen im Fenster**
- d. **Senden** Klicken Sie hier **Commental Einladung zu senden.**

Wenn die eingeladene Person die Einladungs-E-Mail im Postfach erhält, muss sie/er die Einladung zunächst annehmen, indem sie in der erhaltenen E-Mail-Nachricht auf die Schaltfläche **EINLADUNG AKZEPTIEREN** klickt:

#### You are invited to join the Aranet Cloud  $\sum$  Inbox x

noreply@aranet.cloud to me  $\sim$ 

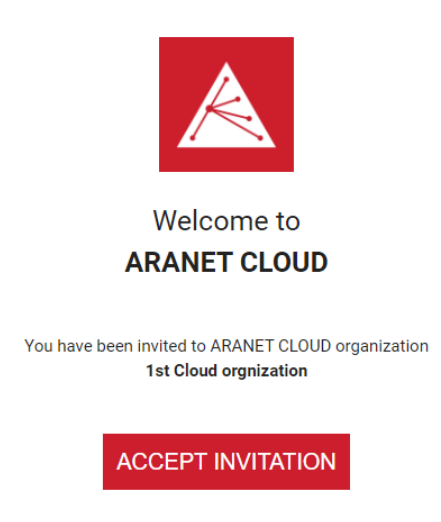

If you have problems accessing your ARANET CLOUD account, contact us at support@aranet.com

Dadurch wird eine neue Seite im Webbrowser geöffnet, auf der die Einladung durch Klicken auf die Schaltfläche **JOIN** bestätigt werden sollte:

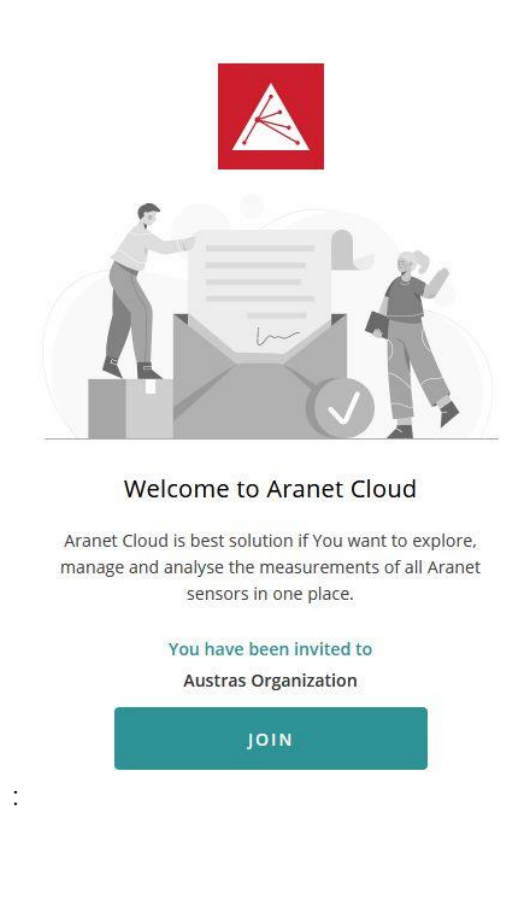

Danach wird das System anhand der E-Mail-Adresse prüfen, ob die Person bereits ein registriertes Konto im Aranet Cloud-System hat:

**1)** Wenn die Person ein registriertes Konto hat, bietet das System an, sich bei der **ARANET CLOUD anzumelden**. Nach der Anmeldung wird das Aranet Cloud-Konto auf die Organisation umgestellt, der die Person gerade beigetreten ist:

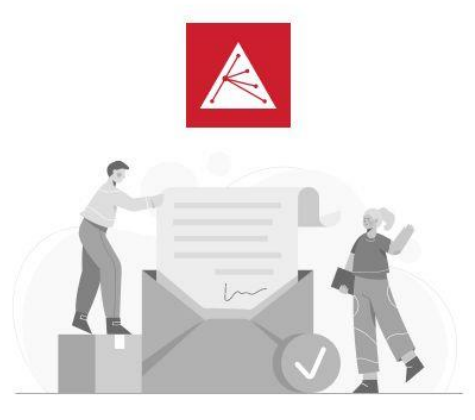

You have joined organization successfully!

You have received an invitation to join the organization

LOGIN INTO ARANET CLOUD

**2)** Wenn die Person kein registriertes Konto im Aranet Cloud-System hat, muss die Person zuerst ein neues Konto in der Aranet Cloud mit derselben E-Mail-Adresse registrieren, an die die Einladungsnachricht gesendet wurde, indem sie auf die Schaltfläche **REGISTRIEREN** klickt (für Details siehe Kapitel **REGISTRIERUNG DES BENUTZERKONTOS).**

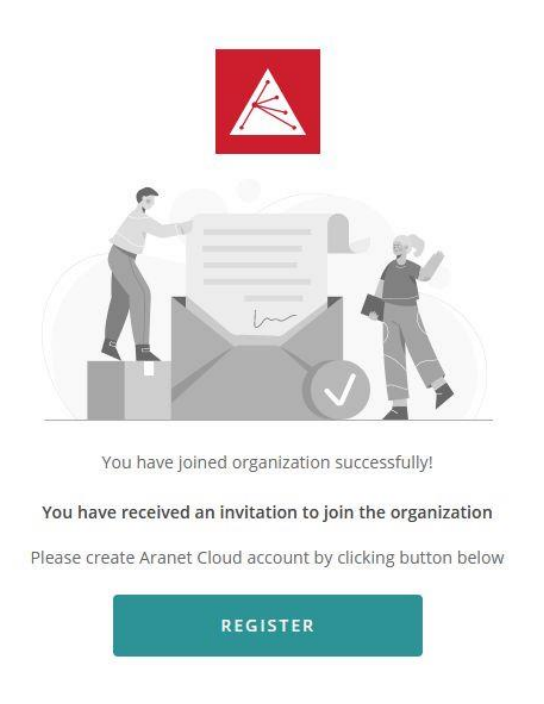

Nachdem die Registrierung abgeschlossen ist, muss sich die Person nur noch beim registrierten Aranet Cloud-Konto anmelden, um die Daten der Organisation sehen zu können, der sie gerade beigetreten ist.

**3)** Wenn die Person Einladungen von mehreren Organisationen hat, kann der Begrüßungsbildschirm variieren, z. B.:

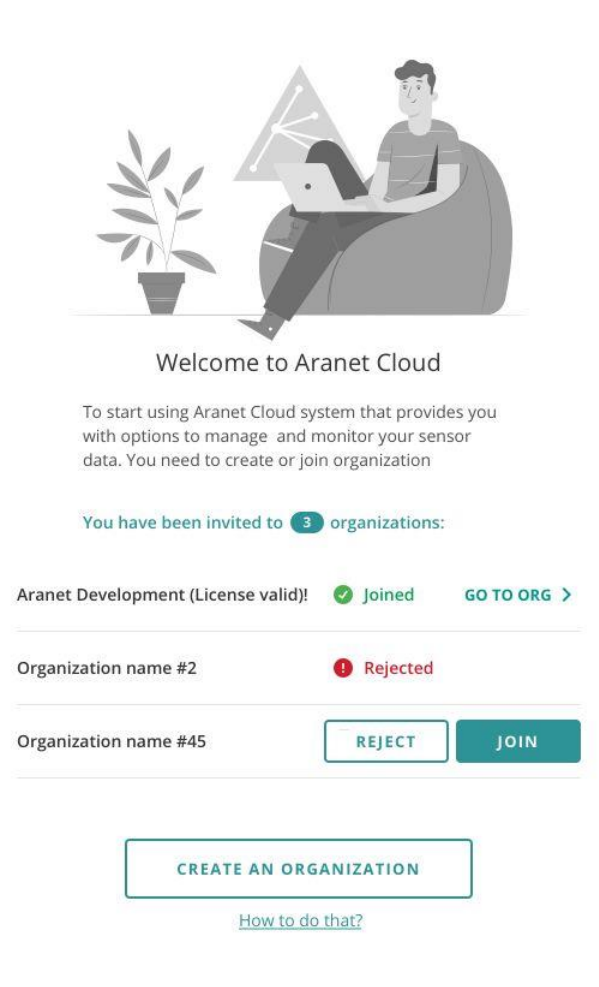

# <span id="page-31-0"></span>10. Aranet Cloud WEB GUI Überblick

#### <span id="page-31-1"></span>Dashboard

Wenn sich der Benutzer bei der Aranet Cloud-Organisation anmeldet, öffnet sich der **DASHBOARD**-Bildschirm:

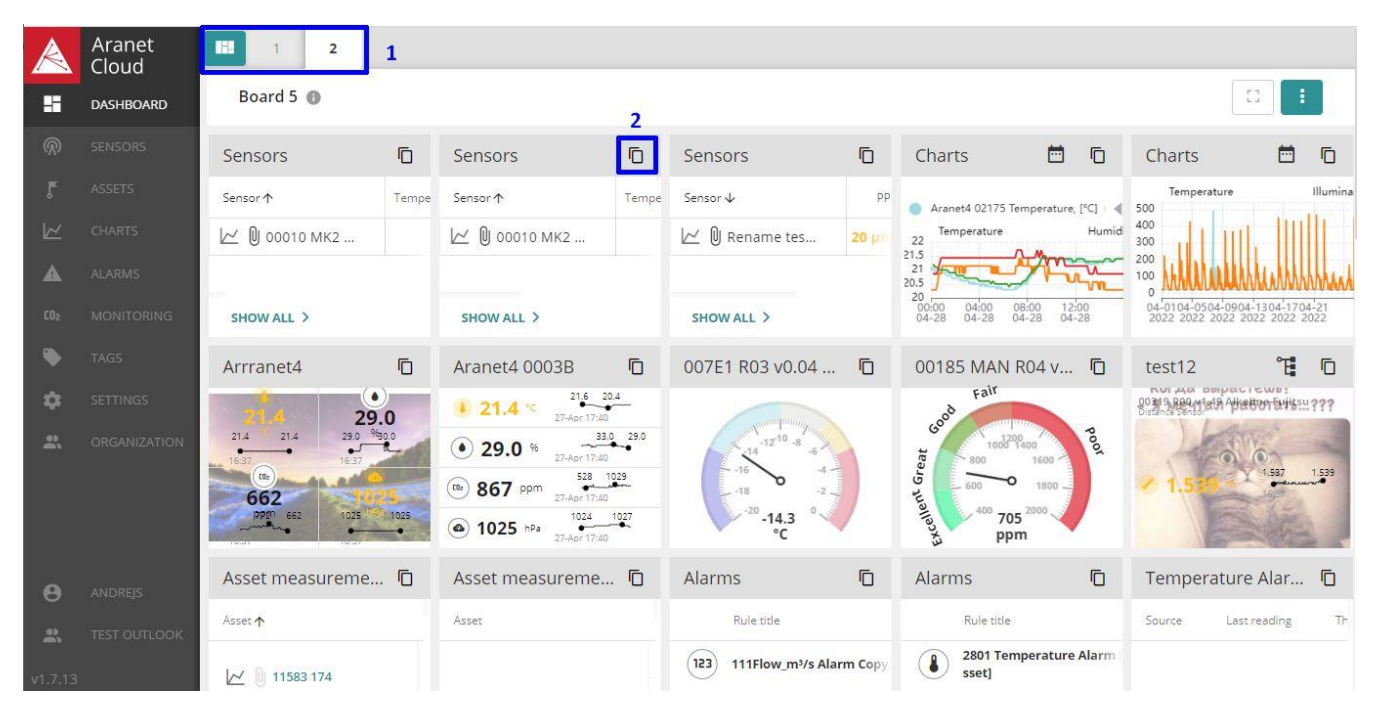

Jeder Benutzer kann bis zu 10 Dashboards (**1**) erstellen, in denen verschiedene Aranet Cloud-Widgets angeordnet werden können (**2**).

Ausführliche Informationen finden Sie im Aranet Forum: [So bearbeiten Sie das Dashboard in der Aranet Cloud](https://forum.aranet.com/aranet-cloud/how-to-edit-the-dashboard-in-aranet-cloud-1/)

#### <span id="page-31-2"></span>Sensoren

Alle Sensoren, die zur aktuellen Aranet Cloud-Organisation gehören, werden hier dargestellt:

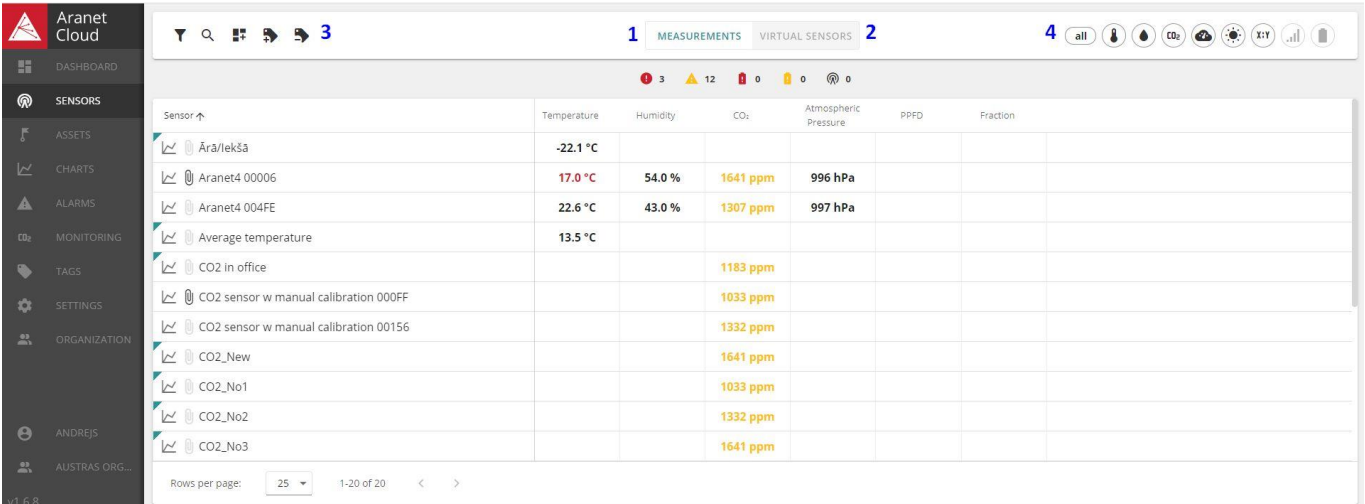

Der Benutzer kann die Ansicht **MESSUNGEN** (**1**) oder **VIRTUELLE SENSOREN** (**2**) wechseln, Sensoren nach **Namen** und **Tags** (**3**) oder nach **Metriken** (**4**) filtern. Mehrere Themen im Aranet Forum sind Sensoren gewidmet, z.B. [So](https://forum.aranet.com/aranet-cloud/how-to-create-virtual-sensor-in-aranet-cloud/)  [richten Sie einen Virtual Sensor in der Aranet Cloud ein.](https://forum.aranet.com/aranet-cloud/how-to-create-virtual-sensor-in-aranet-cloud/)

#### <span id="page-32-0"></span>Assets

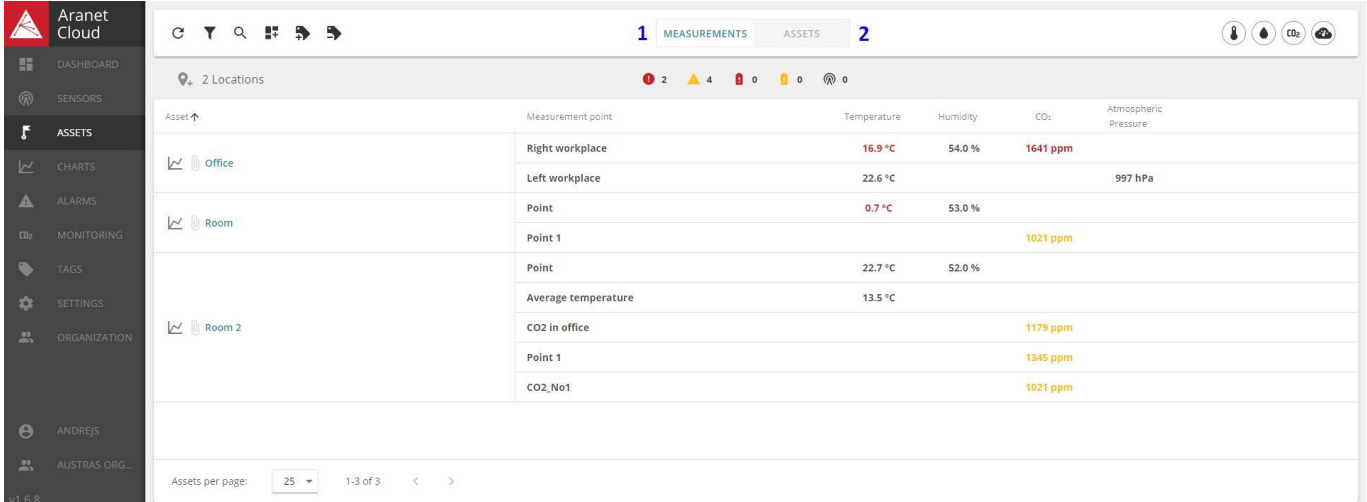

Mit **Assets** können Sie die physische Platzierung von Sensoren definieren.

Der Benutzer kann in die Ansicht **MEASUREMENTS** (**1**) oder **ASSETS** list (**2**) wechseln und Filter anwenden.

Assets sind wichtig für die Verwaltung von Sensoren in Organisationen, daher sind ihnen im Aranet Forum mehrere Themen gewidmet, z.B. [Was ist ein Asset in der Aranet Cloud,](https://forum.aranet.com/aranet-cloud/what-is-asset-in-aranet-cloud/) [Wie erstellt man ein Asset in der Aranet Cloud,](https://forum.aranet.com/aranet-cloud/how-to-create-asset-in-aranet-cloud/) etc.

#### <span id="page-32-1"></span>Diagramme

Mit Diagrammen können Sie Sensor-Messdaten visualisieren:

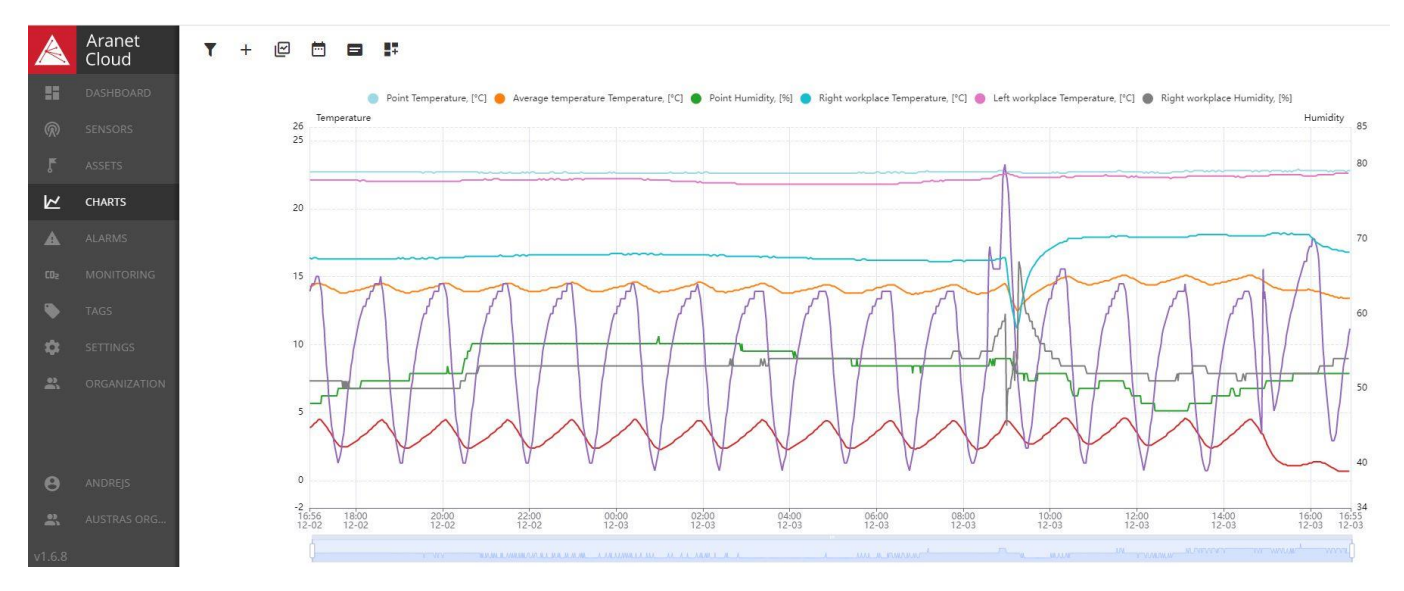

Bis zu 10 Sensordaten können gleichzeitig angezeigt werden. Details finden Sie Aranet Forum unter So erstellen [Sie ein Diagramm in der Aranet Cloud.](https://forum.aranet.com/aranet-cloud/how-to-create-chart-in-aranet-cloud/)

### <span id="page-33-0"></span>Alarmfunktionen

Die Alarmgenerierung basierend auf Sensor-Messdaten ist ein wichtiges Merkmal der Aranet Cloud. Derzeit aktive Alarme werden in der Registerkarte **AKTIV** angezeigt:

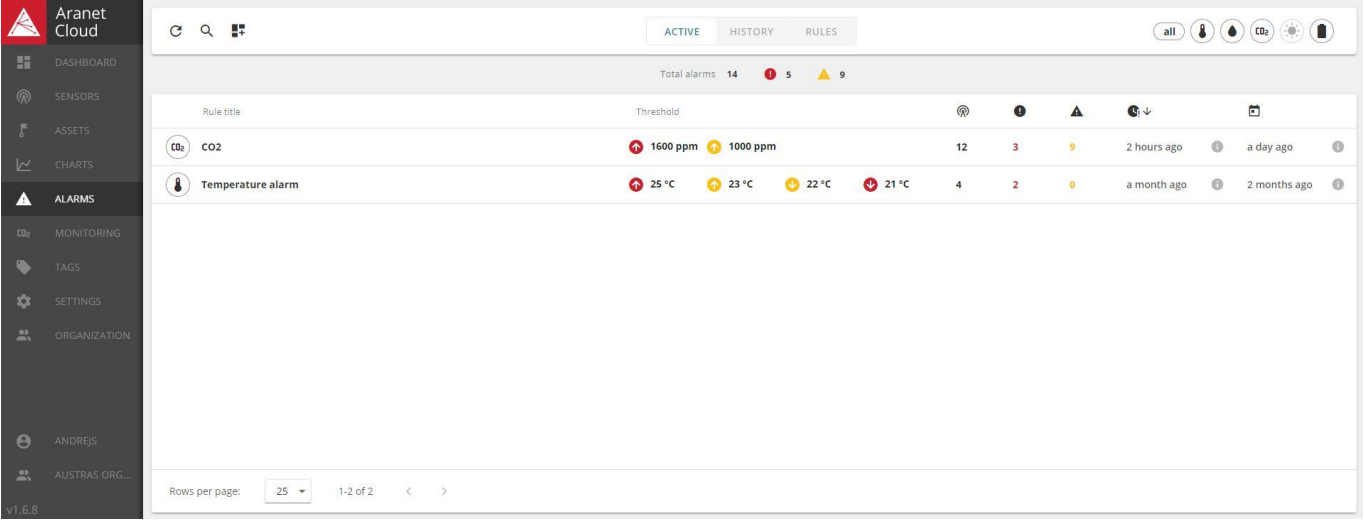

Zuvor registrierte Alarme werden in der Registerkarte VERLAUF angezeigt:

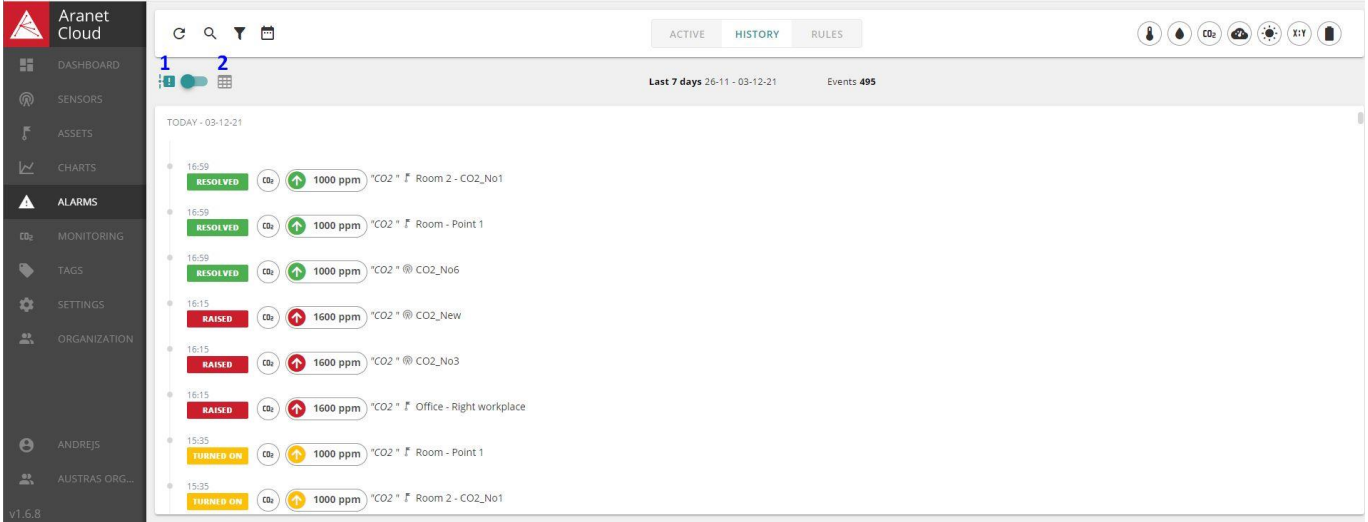

Der Benutzer kann zwischen **Listen**- (**1**) oder **Tabellen-Ansicht** (**2**) wechseln.

Die Regeln für die Alarmgenerierung werden in der Registerkarte **REGELN** definiert und konfiguriert:

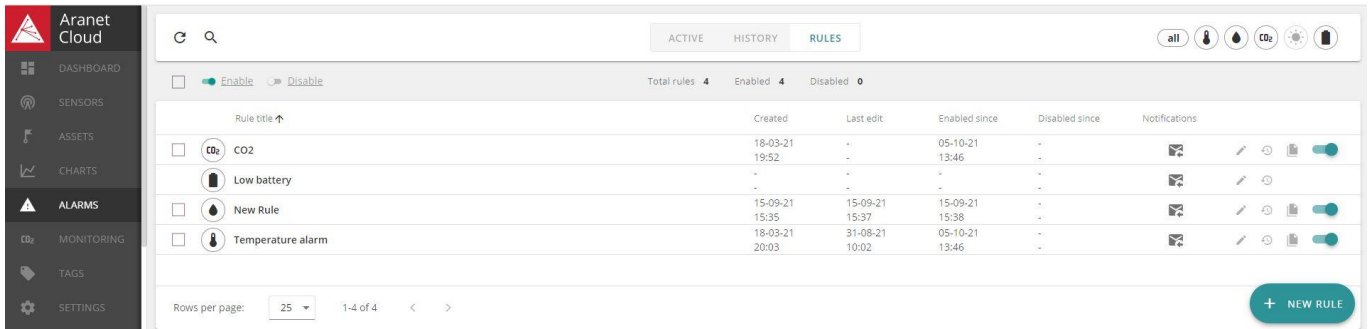

Details zur Konfiguration von Alarmen finden Sie im Aranet Forum: [So stellen Sie Alarme in der Aranet Cloud](https://forum.aranet.com/aranet-cloud/how-to-set-alarms-in-aranet-cloud/) ein.

# <span id="page-34-0"></span>Überwachung / Monitoring

Monitoring ist das Menü, in dem öffentlich verfügbare CO<sub>2</sub>-Dashboard-Kacheln (Monitore) definiert werden können. Der Benutzer kann die Liste der konfigurierten Kacheln in der Registerkarte MONITORS finden:

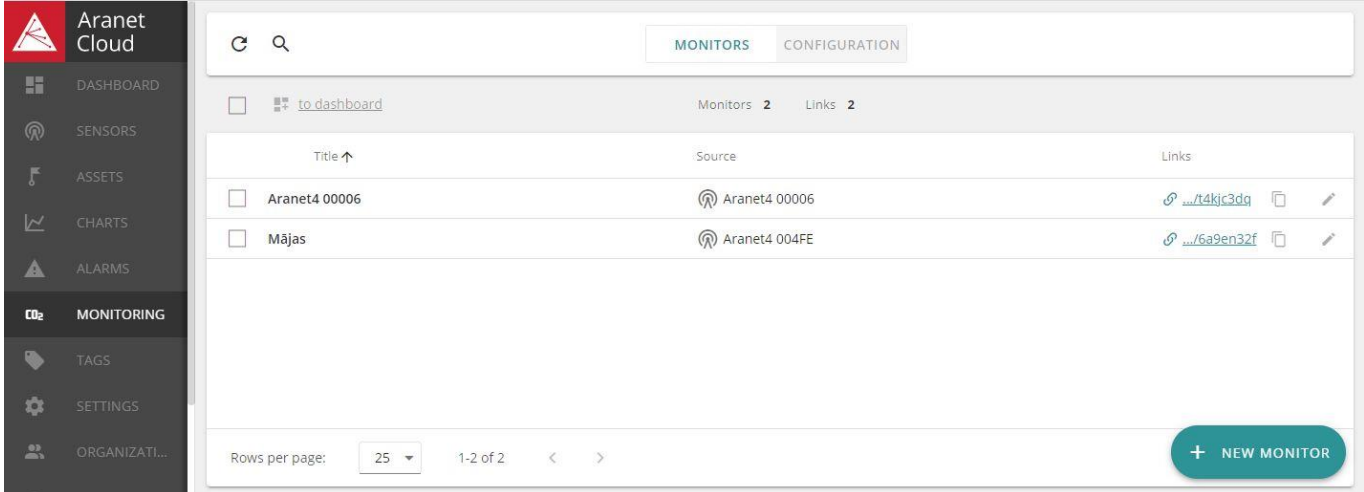

CO2-Schwellenwerte werden in der Registerkarte KONFIGURATION eingestellt:

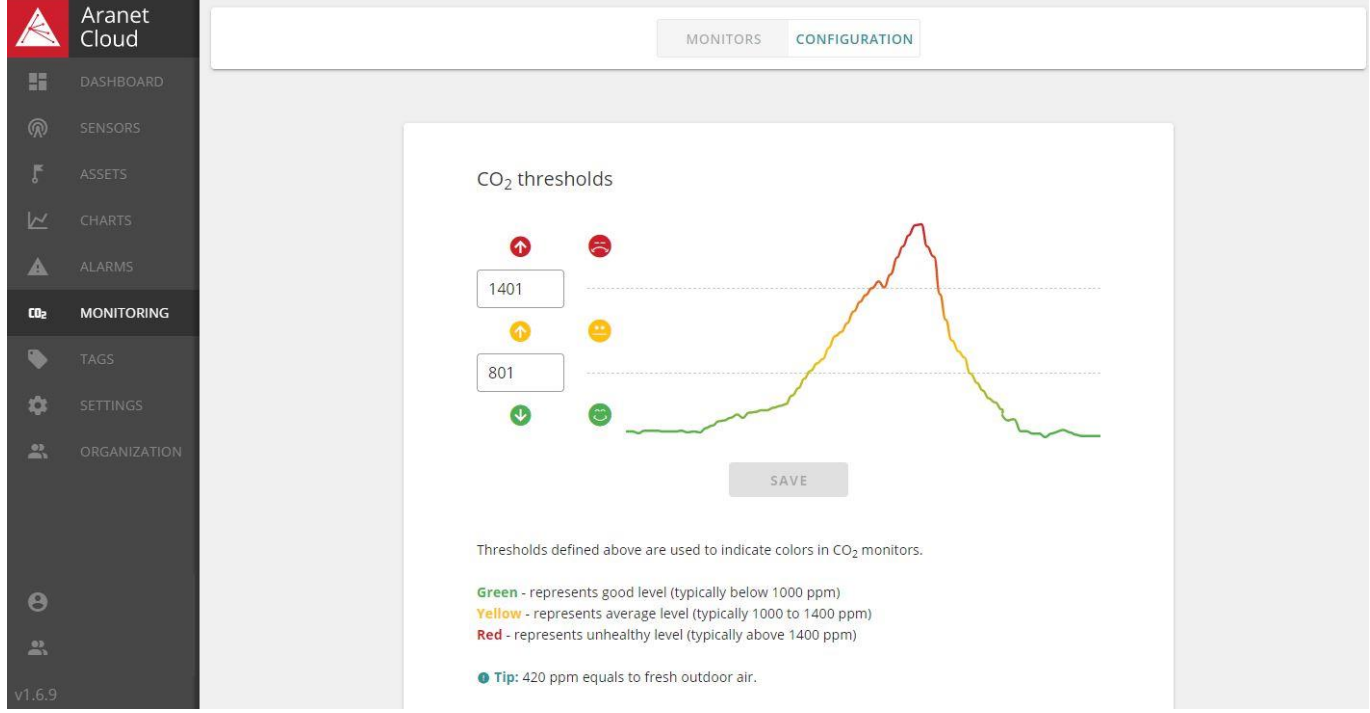

Detaillierte Informationen finden Sie im Aranet Forum: So [teilen Sie C](https://forum.aranet.com/aranet-cloud/how-to-share-co2-measurements-data-to-public/)O<sub>2</sub> Messwerte mit der Öffentlichkeit.

# <span id="page-35-0"></span>Tags

Tags sind eine nützliche Methode, um Sensoren in großen Systemen zu organisieren. Eine unbegrenzte Anzahl von Tags und Tag-Typen kann definiert werden. Einem Sensor können bis zu 10 Tags zugewiesen werden.

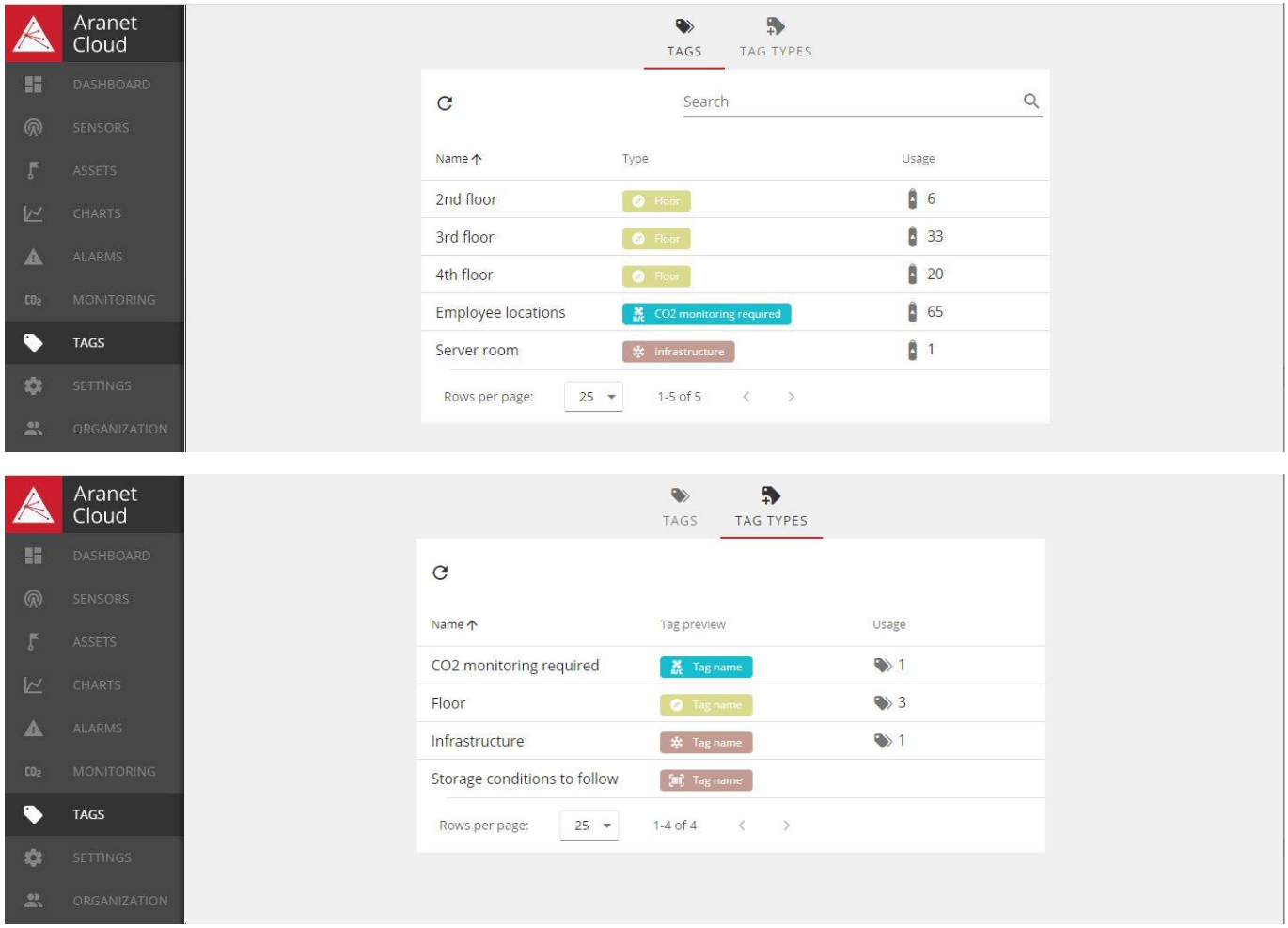

Um Tags erstellen und Sensoren zuweisen zu können, benötigen Sie Schreibrechte. Lesen Sie mehr im Aranet Forum [So erstellen Sie Tags und weisen sie Sensoren in der Aranet Cloud zu.](https://forum.aranet.com/aranet-cloud/how-to-create-and-assign-tags-to-sensors-in-aranet-cloud/)

### <span id="page-36-0"></span>Einstellungen

Über dieses Menü erhält der Benutzer Zugriff auf die Liste der registrierten Aranet PRO-Basisstationen der aktuellen Organisation (**1**) und der konfigurierten Integrationen (**2**).

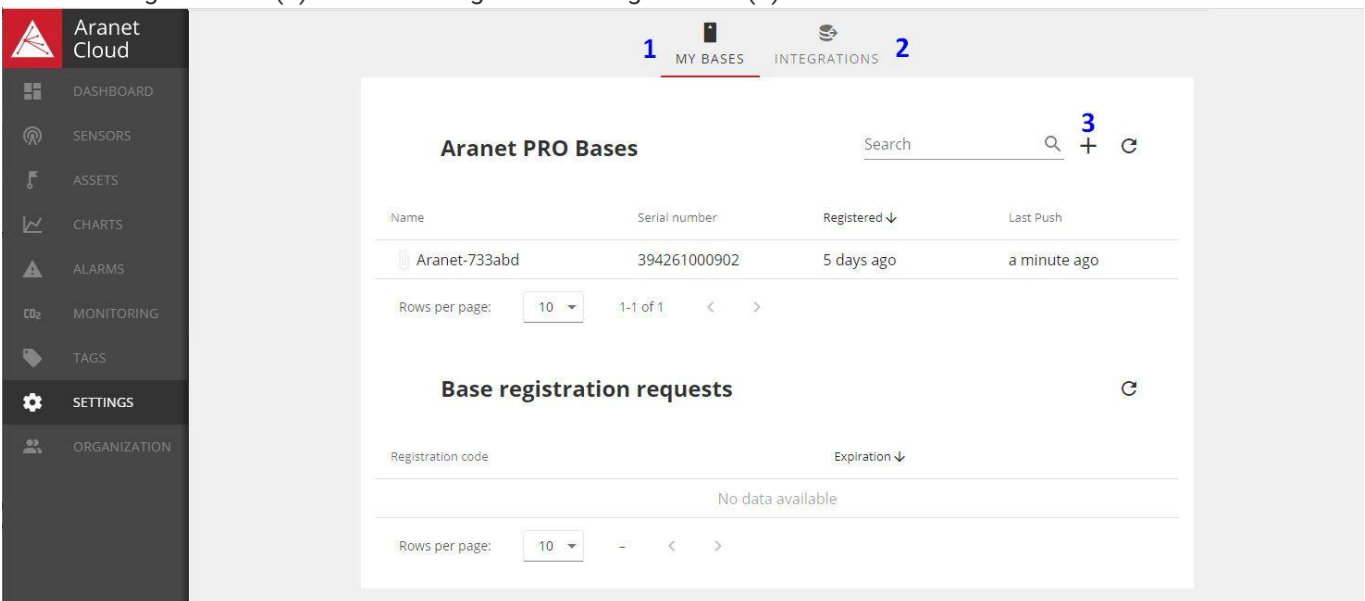

Durch Drücken der "+"-Taste (**3**) kann der Benutzer neue Aranet PRO-Basisstationen zur Organisation hinzufügen. Beachten Sie, dass diese Schaltfläche nur für den Eigentümer der Organisation sichtbar ist. Siehe Kapitel **REGISTRIERUNG DER BASISSTATION** in diesem Handbuch.

Weitere Informationen zu Integrationen finden Sie im entsprechenden Dokument [Aranet Cloud Integrations.](https://management.saftehnika.com/pub/ARANET%20CLOUD%20INTEGRATIONS.pdf)

Die Registerkarte **INTEGRATIONS** zeigt die Liste der konfigurierten Aranet-Cloud-Integrationen und ermöglicht das Hinzufügen neuer:

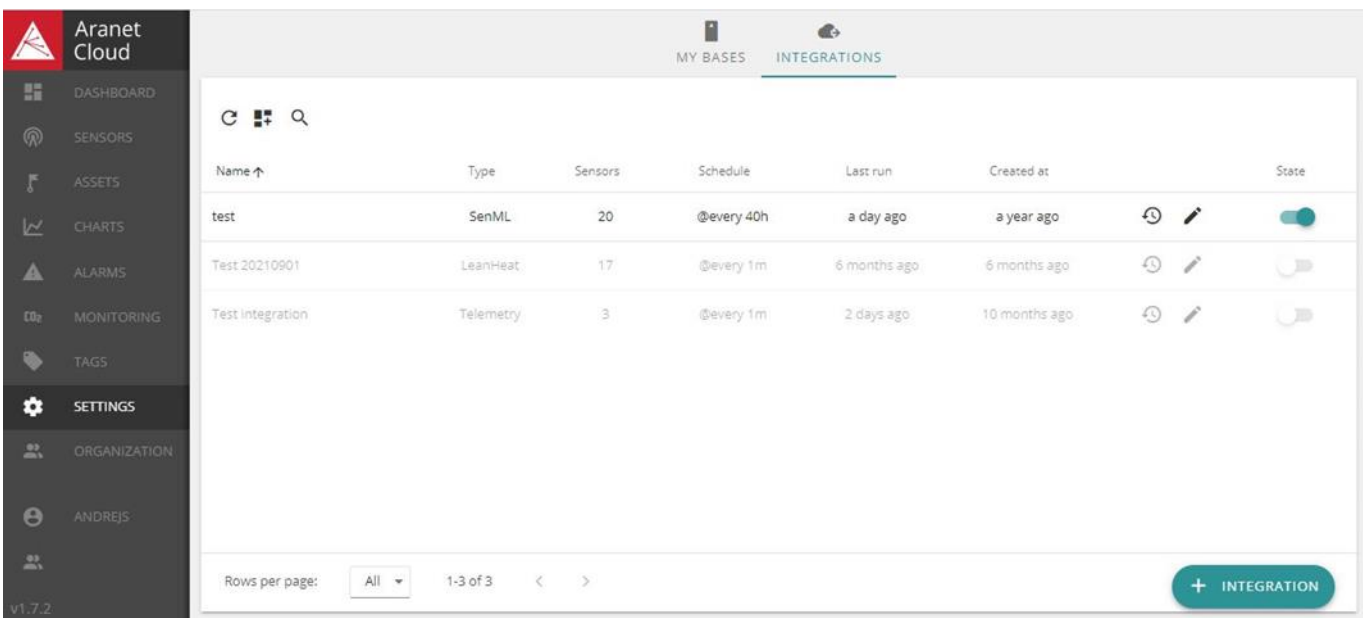

# <span id="page-37-0"></span>**Organisation**

.

Informationen über die aktuelle Aranet Cloud-Organisation finden Sie hier:

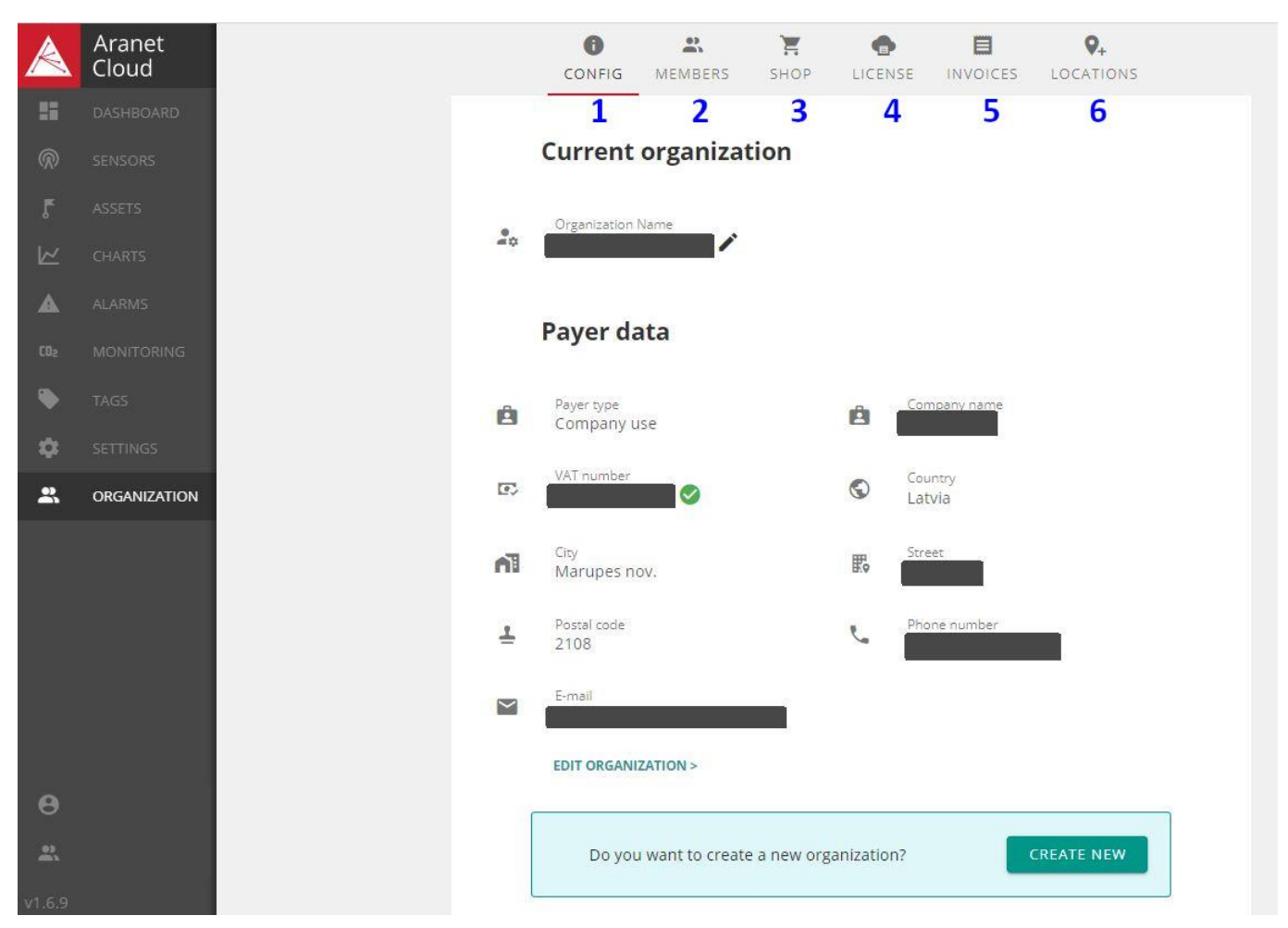

Die **Registerkarte CONFIG (1)** enthält alle Informationen über die aktuelle Organisation. Einzelheiten finden Sie im Kapitel **ERSTELLUNG NEUER ORGANISATIONEN** in diesem Leitfaden.

Die Registerkarte **MITGLIEDER** (**2**) zeigt eine Liste der Benutzer, die zu dieser Organisation eingeladen wurden. Einzelheiten siehe Kapitel **EINLADUNGEN ZUM BEITRITT DER ORGANISATION** und im Aranet Forum, z.B. [Wie](https://forum.aranet.com/aranet-cloud/how-can-i-modify-rights-and-roles-for-user-accounts-in-my-aranet-cloud-organization-future-version/)  [kann ich Rechte und Rollen für Benutzerkonten in meiner Aranet Cloud Organisation ändern?](https://forum.aranet.com/aranet-cloud/how-can-i-modify-rights-and-roles-for-user-accounts-in-my-aranet-cloud-organization-future-version/)

Registerkarte **SHOP** (**3**) zum Kauf von Aranet Cloud-Lizenzen, siehe Kapitel **LIZENZKAUF**.

Die Registerkarte **LIZENZ** (**4**) enthält die Daten der Kauf- oder Testlizenz und das Ablaufdatum.

Die Registerkarte **RECHNUNGEN** (**5**) zeigt die Liste aller an diese Organisation ausgestellten Rechnungen und deren Status.

Die Registerkarte **STANDORTE** (**6**) ermöglicht dem Benutzer, die Standorte der Organisation zu konfigurieren. Detaillierte Informationen finden Sie im Aranet Forum, z.B. [So erstellen Sie Standorte in der Aranet Cloud.](https://forum.aranet.com/aranet-cloud/how-to-create-location-in-aranet-cloud/)

### <span id="page-38-0"></span>Benutzerprofile

Das Benutzerprofilmenü bietet Zugriff auf Informationen und Einstellungen des aktuell angemeldeten Benutzers:

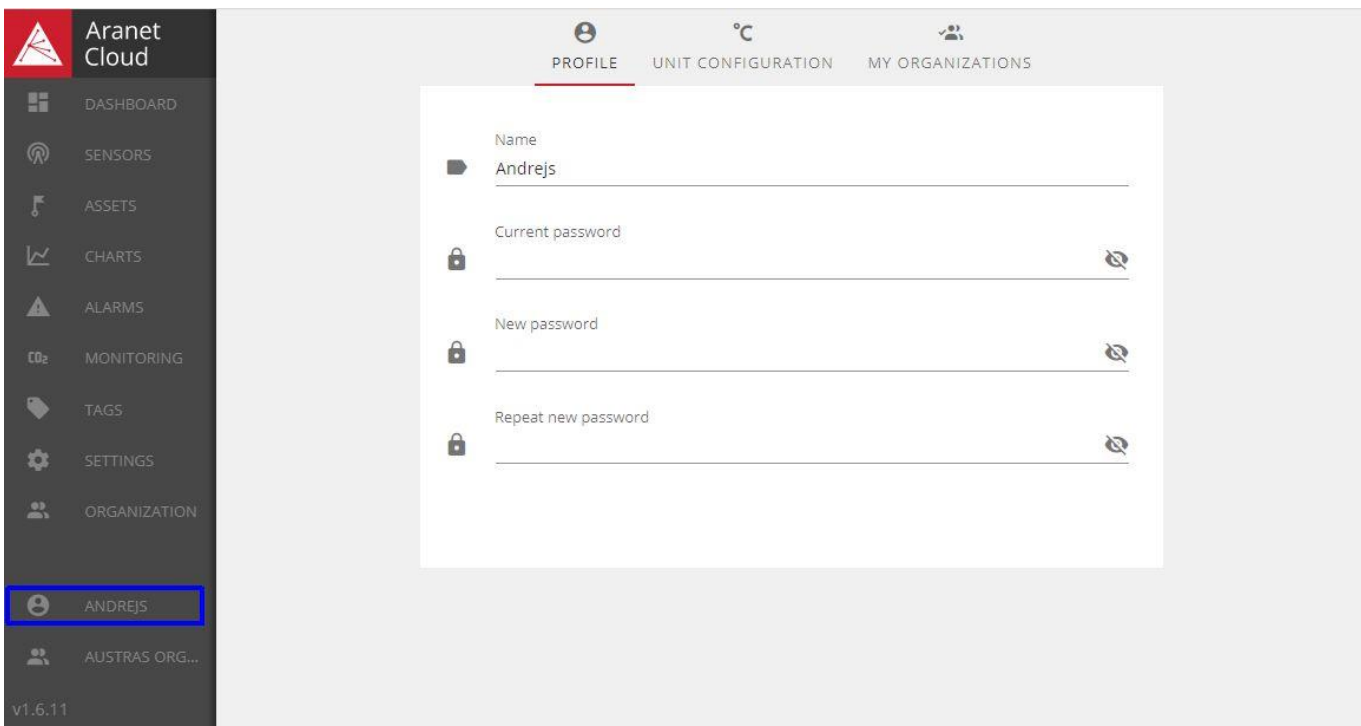

Hier können das Benutzerkennwort sowie Einheiten der ausgewählten Metriken und die Organisation, auf die der aktuelle Benutzer Zugriff hat, geändert werden. Lesen Sie mehr im Aranet Forum, z.B. [So](https://forum.aranet.com/aranet-cloud/how-to-change-measurements-units-in-aranet-cloud/) ändern Sie Maßeinheiten in der Aranet Cloud.

#### <span id="page-38-1"></span>Organisation wechseln

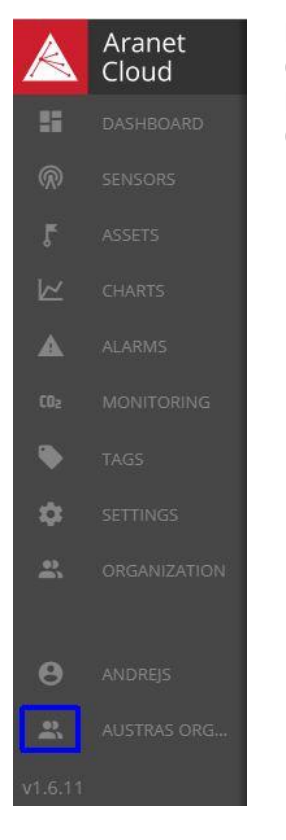

Diese Schaltfläche ermöglicht ein schnelles Umschalten zwischen Aranet-Cloud-Organisationen, auf die der Benutzer Zugriff hat: Durch Drücken dieser Schaltfläche wird ein Popup-Fenster mit der Liste der verfügbaren Organisationen geöffnet. Die aktuelle Organisation zeichnet sich durch einen farblich hervorgehobene Hintergrund aus.

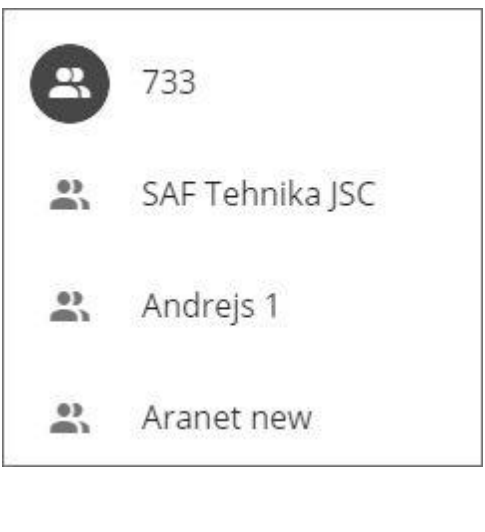

# <span id="page-39-0"></span>11. Rechtliche Informationen

Die vollständigen Allgemeinen Geschäftsbedingungen von Aranet Cloud finden Sie unter <https://aranet.cloud/terms-and-conditions>

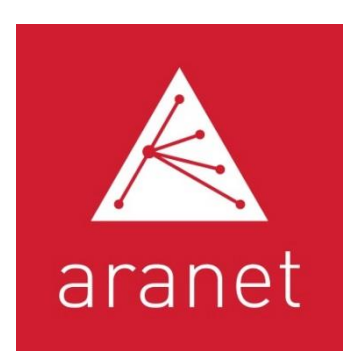

Ihr Aranet Partner:

**C+R Automations- GmbH** Nürnberger Straße 45 90513 Zirndorf

Tel. +49 (0)911 656587-0 info@crautomation.de www.crautomation.de

# Aranet.com